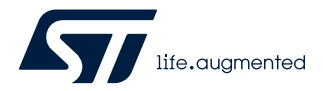

## **UM2058**

User manual

## The BlueNRG GUI SW package

## **Introduction**

This document describes the BlueNRG GUI SW package (STSW-BNRGUI) with the BlueNRG graphical user interface (GUI) and the standalone script launcher utility.

The BlueNRG GUI is a PC application that can be used to interact and evaluate the capabilities of the BlueNRG-MS, BlueNRG-2N Bluetooth low energy network processors: low power Bluetooth® Low Energy ICs, compliant with the Bluetooth® specifications, with support both for master and slave roles. It also supports the BlueNRG-1, BlueNRG-2, BlueNRG-LP and BlueNRG-LPS Bluetooth Low Energy systems-on-chip: low power Bluetooth® Low Energy ICs compliant with the Bluetooth® specifications, both in master and slave roles.

The BlueNRG GUI allows standard and vendor-specific HCI commands to be sent to the device controller and events to be received from it. It also provides a script engine, which can be used to load and run user scripts based on Bluetooth Low Energy stack APIs and related stack events. These scripts can also be run via standalone script launcher utility through a PC DOS window, outside the BlueNRG GUI context. A set of sample scripts is provided in the SW package.

## <span id="page-1-0"></span>**1 Getting started**

This section describes all system requirements to run the BlueNRG GUI or script launcher utility, as well as the relative SW package installation procedure.

## **1.1 System requirements**

The BlueNRG GUI PC application has the following minimum requirements:

- PC with Intel<sup>®</sup> or AMD<sup>®</sup> processor running one of the following Microsoft<sup>®</sup> operating systems:
- Windows 10
- At least 2 GB of RAM
- USB ports
- Adobe Acrobat Reader 6.0 or later $(1)$
- *1. Recommended display scale and settings are up to 125 %*

## **1.2 BlueNRG GUI SW package setup**

- 1. Extract the content of the en.STSW-BNRGUI.zip file into a temporary directory.
- 2. Extract and launch the BlueNRG\_GUI\_-x.x.x.Setup.exe file and follow the on-screen instructions.

## **1.3 BlueNRG GUI SW package structure**

The BlueNRG GUI SW package files are organized into the following folders:

- **Application**: contains BlueNRG\_GUI.exe and BlueNRG\_Script\_Launcher.exe PC applications and some sample scripts.
- **Docs**: contain the BlueNRG GUI SW package release notes and html documentation covering ACI, events and sample scripts.
- **Firmware**:
	- BlueNRG-LP, BlueNRG-LPS DTM and USB-CMSISDAP files to be used for the BlueNRG-LP, BlueNRG-LPS development kits
	- BlueNRG-1,2 DTM and USB to serial binary files to be used for the BlueNRG-1, BlueNRG-2 and development kits
	- BlueNRG\_VCOM\_x.x.hex prebuilt binary file to be used for the STM32L1 microcontroller on BlueNRG-MS kit motherboards
	- BlueNRG-MS FW stack versions
- **PCDriver:** contains the PC DFU and USB Virtual COM (Windows 7) drivers.
- *Note: The provided BlueNRG-LP, BlueNRG-LPS DTM binary files can be rebuilt using DTM project available in the STSW-BNRGLP-DK SW package (Table 1).*
- *Note: The provided BlueNRG\_VCOM\_x.x and BlueNRG-1,2 DTM binary files can be rebuilt using the Virtual\_COM\_Port and DTM projects, respectively, available in the STSW-BLUENRG-DK and STSW-BLUENRG1-DK SW packages (Table 1). Each project provides a complete set of source and header files.*
- *Note: The BlueNRG-2N network coprocessor device is preprogrammed at manufacturing time with the proper authenticated DTM binary image. The latest authenticated binary image version is available on the BlueNRG-2N web site.*

## <span id="page-2-0"></span>**2 GUI software description**

The BlueNRG GUI included in the software package is a graphical user interface that can be used to interact and evaluate the capabilities of the BlueNRG-MS and BlueNRG-2N network processors, and the BlueNRG-1, BlueNRG-2, BlueNRG-LP and BlueNRG-LPS systems-on-chip.

This utility can send standard and vendor-specific HCI commands to the controller and receive events from it. It allows the user to configure each field of the HCI command packets to be sent and analyzes all received packets to allow easy low level management of the BlueNRG-MS, BlueNRG-2N, BlueNRG-1, BlueNRG-2, BlueNRG-LP and BlueNRG-LPS devices.

## **2.1 Requirements**

To use the BlueNRG GUI, ensure your hardware and software are set up (BlueNRG GUI installed) correctly.

*Note: When connecting a device platform, before opening the related COM port, please make sure that the expected GUI serial baud rate is set as follows:*

- *BlueNRG-LP, BlueNRG-LPS: 921600 (default configuration)*
- *All other devices: 115200*

*Refer to [Section 2.2.2 Tools](#page-8-0) for information about how to set the GUI serial baud rate.*

## **2.1.1 BlueNRG-MS network coprocessors**

The STM32L1 in the STEVAL-IDB005V1 and STEVAL-IDB005V1D kits has been preprogrammed with a demo application (BlueNRG sensor demo). Hence, new firmware must be loaded into the STM32L1 microcontroller in order to use the BlueNRG GUI. The firmware image that must be programmed is the latest BlueNRG\_VCOM\_x\_x.hex available in the BlueNRG GUI SW package in Firmware/STM32L1\_prebuilt\_images folder.

To download this binary image into the internal Flash of the STM32L1, the microcontroller must be set in the special DFU (device firmware upgrade) mode.

To enter DFU mode:

- BlueNRG-MS development platforms (order codes: STEVAL-IDB005V1, STEVAL-IDB005V1D):
	- 1. Power up the board
	- 2. Press and hold push button
	- 3. Reset the board using the RESET button (keep the push button pressed while resetting). The orange LED DL2 starts to blink
	- 4. Release the push button
	- 5. Use the BlueNRG GUI to flash the device with the BlueNRG VCOM x x.hex binary file (Tools → Flash motherboard FW)
- BlueNRG-MS USB dongle (order codes: STEVAL-IDB006V1):
	- 1. press and hold the SW1 button
	- 2. plug the USB dongle on a PC USB port. The orange LED D3 starts to blink
	- 3. use BlueNRG GUI to flash the device with BlueNRG VCOM x x.hex binary file (Tools  $\rightarrow$  Flash Motherboard FW)

## **2.1.2 BlueNRG-1 and BlueNRG-2 network coprocessors**

The STEVAL-IDB007Vx (x=1,2) (BlueNRG-1) and STEVAL-IDB008Vx (x=1,2) /STEVAL-IDB009Vx (x=1) (BlueNRG-2) kits are preprogrammed with a demo application (Bluetooth LE sensor demo), so new firmware must be loaded into the BlueNRG-1 and BlueNRG-2 devices to configure them as network coprocessors and use the BlueNRG GUI.

The firmware images, that must be programmed in order to configure the devices on the STEVAL-IDB007Vx (x=1,2) (BlueNRG-1) and STEVAL-IDB008Vx (x=1,2) /STEVAL-IDB009Vx (x=1) (BlueNRG-2) boards as network coprocessors, are available in the BlueNRG GUI SW package in the *Firmware/BlueNRG1* and *Firmware/ BlueNRG-2* folders, respectively.

Two network coprocessor configurations are available:

- 1. UART (DTM binary file: DTM\_UART.hex)
- 2. SPI (DTM binary file: DTM\_SPI.hex)

<span id="page-3-0"></span>To download the selected binary image into the STEVAL-IDB007Vx (x = 1,2) (BlueNRG-1) or STEVAL-IDB008Vx (x=1,2) /STEVAL-IDB009Vx (x=1) (BlueNRG-2) internal Flash:

- 1. Connect the device platform to a PC USB port
- 2. On PC computer window, use the the "drag and drop" mass storage upgrade capability for copying the selected binary image into the associated IDB007/8/9VX platform

Another way to download the selected binary image is the following:

- 1. Connect the device platform to a PC USB port
- 2. Open the RF-Flasher utility available on STSW-BNRGFLASHER SW package (Table 1)
- 3. Select the COM port associated with the device platform to be configured as a network coprocessor
- 4. Select the specific DTM binary file through the select file button
- 5. Select the mass erase option
- 6. Press the Flash button to program the device

#### **Notes:**

- 1. The BlueNRG GUI --> Tools --> Stack updater… utility is intended only to update a BlueNRG-1, BlueNRG-2 or a BlueNRG-2N device already configured as a network coprocessor as it assumes that specific updater/ bootloader code is already loaded on the device.
- 2. The DTM\_UART.hex and DTM\_SPI.hex binary image files include the updater code, which allows the update of the specific DTM FW version through the BlueNRG GUI --> Tools --> Stack updater… utility. DTM binary images without updater code are also provided in the SW package: DTM\_UART\_NOUPDATER.bin for UART configuration and DTM\_SPI\_NOUPDATER.bin for SPI configuration.
- 3. Once the STEVAL-IDB007Vx (x = 1,2) (BlueNRG-1) or STEVAL-IDB008Vx (x = 1,2) /STEVAL-IDB009Vx (x=1) (BlueNRG-2) platform has been configured as a network coprocessor, new DTM binary file versions can be updated directly using the BlueNRG GUI, Tools, Stack Updater … utility thus:
	- a. Connect the device platform (STEVAL board) to a PC USB port
	- b. Open the BlueNRG GUI tool
	- c. Open COM port associated with the device platform
	- d. Select BlueNRG, Tools, BlueNRG updater …
	- e. Select the DTM binary images without updater available in Firmware/BlueNRG1 or Firmware/ BlueNRG-2 folders (DTM\_UART\_NOUPDATER.bin or DTM\_SPI\_NOUPDATER.bin)
	- f. Select update to program the new DTM binary image
- 4. No other BlueNRG-1 or BlueNRG-2 application binary image can be programmed on a corresponding device using the BlueNRG GUI, Tools, Stack Updater utility.
- 5. In order to use the STEVAL-IDB007V1 for the BlueNRG-1 SPI network coprocessor configuration, please make sure the following hardware changes have been made on such platform: make a short at positions R59, R60, R61, R62 on STEVAL-IDB007V1 platform.
- 6. Document content is also valid for the BlueNRG-1, STEVAL-IDB007V1M evaluation platform based on the SPBTLE-1S module with 32 MHz HS crystal and for the BlueNRG-2, STEVAL-IDB008V1M kit (evaluation platform based on the BlueNRG-M2SA module with 32 MHz HS crystal). The associated DTM\_UART.hex and DTM\_SPI.hex binary images are provided within the folder Firmware/STEVAL-IDB007V1M.
- 7. The BlueNRG-2N network coprocessor is alredy loaded with a dedicated DTM binary image running only on this specific device. The latest available BlueNRG-2N binary image version is available on the BlueNRG-2N web site with associated documentation and updater instructions.

#### **2.1.3 The BlueNRG-LP, BlueNRG-LPS network coprocessors**

A specific firmware must be loaded into the BlueNRG-LP, BlueNRG-LPS device to configure the network coprocessors and use the BlueNRG GUI.

The firmware image, which must be programmed in order to configure the BlueNRG-LP device on the STEVAL-IDB011V1/V2 boards as network coprocessor, are available in the BlueNRG GUI SW package in the *Firmware/ STEVAL-IDB011V1* folder. The firmware image, which must be programmed in order to configure the BlueNRG-LPS device on the STEVAL-IDB012V1 boards as network coprocessor, are available in the BlueNRG GUI SW package in the Firmware/STEVAL-IDB012V1 folder.

The following network coprocessor configurations are available:

- 1. UART (DTM binary file: DTM\_UART\_WITH\_UPDATER.hex)
- 2. SPI (DTM binary file: DTM\_SPI\_WITH\_UPDATER,hex)

<span id="page-4-0"></span>

To download the selected binary image into the STEVAL-IDB01xV1 internal Flash:

- 1. Connect the device platform to a PC USB port
- 2. On PC computer window, use the "drag and drop" mass storage upgrade capability for copying the selected binary image into the associated device platform

Once the STEVAL-IDB011V1 platform has been configured as a network coprocessor, new DTM binary file version can be updated directly using the BlueNRG GUI, tools, BlueNRG updater … utility:

- 1. Connect the device platform (STEVAL board) to a PC USB port
- 2. Open the BlueNRG GUI tool
- 3. Open COM port associated with the device platform
- 4. Select BlueNRG -> Tools -> BlueNRG Updater …
- 5. Select the DTM binary image (\*.bin) to be used for updater available in Firmware/STEVAL-IDB011V1 folder (DTM\_UART\_FOR\_UPDATER.bin or DTM\_SPI\_FOR\_UPDATER.bin)
- 6. Select "update" to program the new DTM binary image

*Note: No other application binary image can be programmed on a corresponding device using the BlueNRG Updater utility.*

## **2.2 The BlueNRG graphical user interface**

This section describes the main functions of the BlueNRG GUI application. You can run this utility by clicking on the BlueNRG GUI icon on the desktop or under: start menu folder ST BlueNRG GUI x.x.x → BlueNRG GUI.

### **2.2.1 GUI main window**

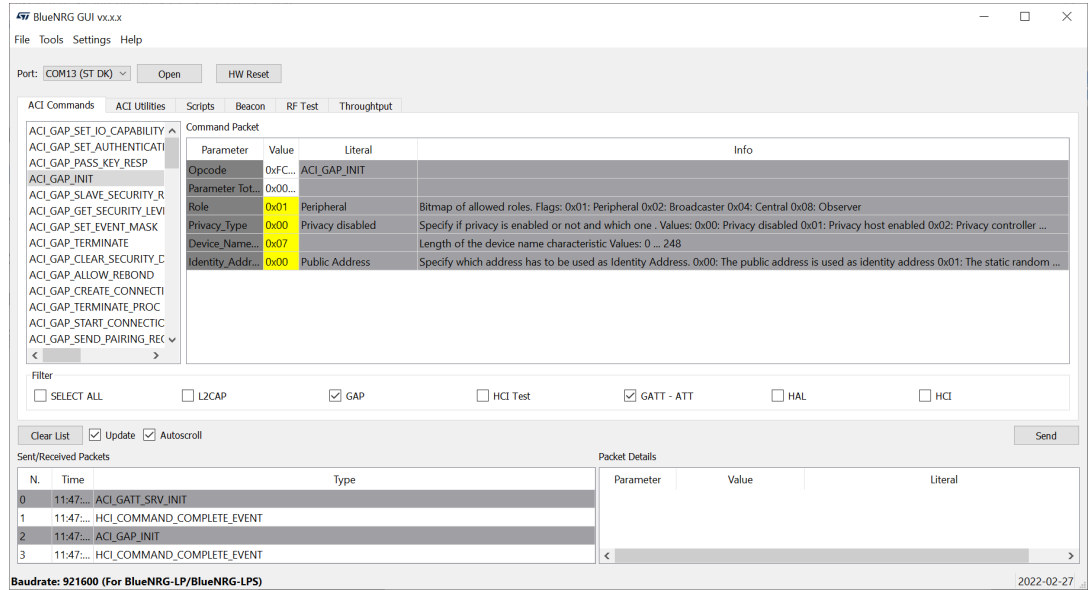

**Figure 1. BlueNRG GUI main window**

The BlueNRG GUI main window has different zones, some of which can be resized.

#### **Port and interface selection**

The uppermost zone allows the user to open the COM port associated to the BLE controller. When a COM port is opened the following information is displayed:

- BlueNRG-MS, BlueNRG-1, BlueNRG-2, BlueNRG-2N, BlueNRG-LP and BlueNRG-LPS HW version
- BlueNRG-MS FW stack version, or BlueNRG-1 or BlueNRG-2 or BlueNRG-2N, or BlueNRG-LP or BlueNRG-LPS FW stack and DTM FW versions
- Motherboard GUI firmware: BlueNRG\_VCOM\_x\_x for BlueNRG-MS kits, USB to serial for BlueNRG-1, BlueNRG-2 kits and USB CMSISDAP for BlueNRG-LP, BlueNRG-LPS kit version.

<span id="page-5-0"></span>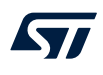

#### **ACI commands**

The ACI commands tab contains a list of all the available commands. Commands can be filtered by checking/ unchecking boxes under the filter section. After clicking on one of the commands, all packet fields are displayed on the command packet table in the upper-right section of the tab.

#### **Figure 2. Command packet table**

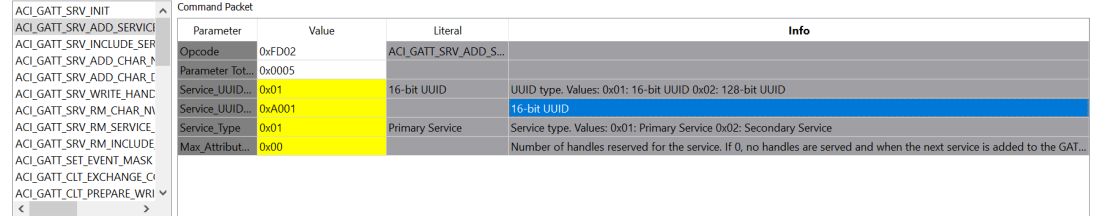

The command packet table contains four columns:

- **Parameter:** name of the packet field as per volume 2, part E of Bluetooth specification
- **Value**: field value represented in hexadecimal format (right-click on a cell to change the format)
- **Literal:** meaning of the current field value
- **Info**: description of the corresponding field

Only the yellow cells of this table can be modified by the user. *Parameter Total Length* is fixed or automatically calculated after modifying cell content.

After fields have been modified, the command can be sent using the send button.

#### **Packet history and details**

Two frames at the bottom of the main window show packets sent to and received from the Bluetooth LE controller, as well as other events:

- The frame on the left (sent/received packets) holds a history of all packets
- The frame on the right (packet details) shows all the details of the selected packet as per the command packet table

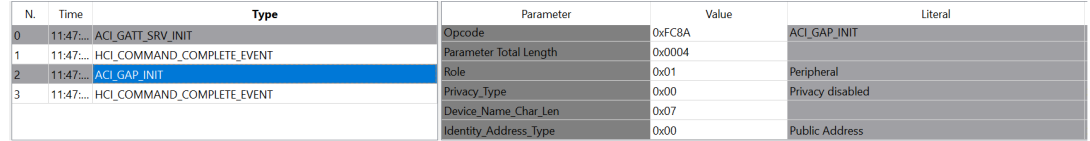

#### **Figure 3. Packet history and details**

<span id="page-6-0"></span>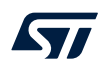

Double-clicking on a row of the sent/received packet table shows the raw packet.

#### **Figure 4. Raw packet dump**

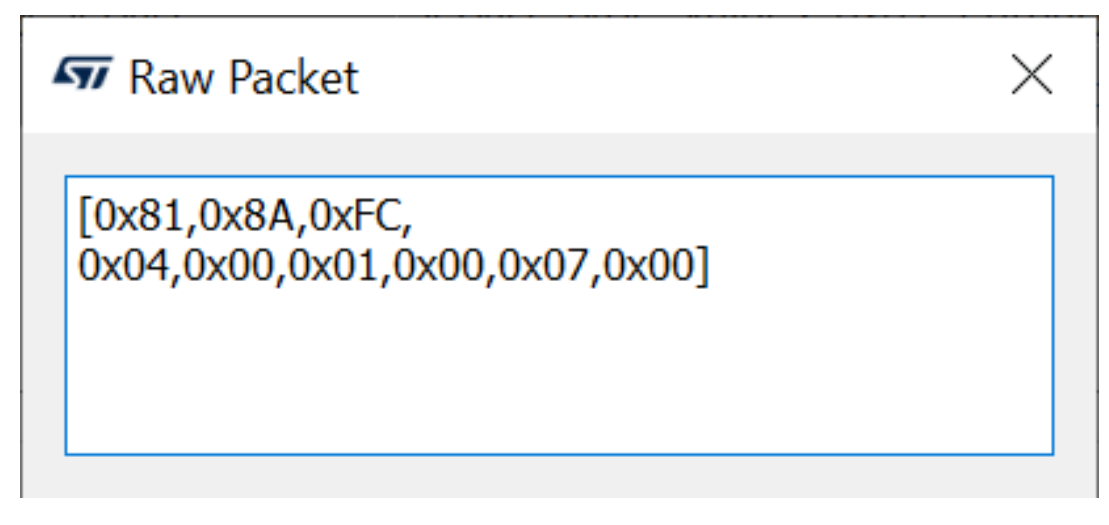

Some events (displayed in yellow cells) can provide other information. HCI packets sent towards the Bluetooth LE controller are displayed in gray cells while received packets are shown inside white cells.

The sent/received packets table can be cleared by clicking on clear list button. Update and auto-scrolling check boxes enable or disable updating and auto-scrolling of the sent/received packets table while new packets are sent or received (however, information is still printed).

The sent/ received packets can be stored and later reloaded on the GUI, by using the utilities provided on file menu:

- **Save History and Save History as Text**: saves the current list of sent commands and received events to a CSV file or to a simple text file
- **Load History**: loads a list of sent commands and received events from a CSV file
- **Save as Python Script**: stores the current list of sent commands and received events as a script file (python format), which can be (by adding specific code for handling events, parameters) and then used in the GUI script window as part of a user application scenario (refer to [Section 2.2.4 GUI script window\)](#page-16-0)
- **Save As C Code...**: stores the current list of APIs and events on sent/received packet table as header and source files (C language), which can be used as starting point for user C code development. The generated header and source files are provided within a complete toolchains framework (IAR, KEIL Atollic and WISE-Studio), which allows user to get a basic reference code to be customized and integrated for addressing the specific user application scenario (STM32L4, BlueNRG-1, BlueNRG-2, BlueNRG-LP and BlueNRG-LPS network coprocessor framework is also generated). User is requested to:
	- 1. On the BlueNRG-1, BlueNRG-2, BlueNRG-LP and BlueNRG-LPS devices, add the configuration header file with proper values required for the correct BlueNRG-1, BlueNRG-2, BlueNRG-LP and BlueNRG-LPS Bluetooth LE radio initialization, based on specific user application scenario:
		- a. For Bluetooth LE stack v2.0, v2.1x, v3.x, this file can be generated using the BlueNRG-X Radio Initialization Parameters Wizard available on the BlueNRG-1\_2 SW package (STSW-BLUENRG1-DK) or BlueNRG-LP, BlueNRG-LPS SW package (STSW-BNRGLP-DK).
		- b. Save As C Code ... window also allows user to directly launch the BlueNRG-X Radio Initialization Parameters Wizard in order to define the radio initialization parameters and store the associated user configuration file on the generated inc folder.
	- 2. On the BlueNRG-1, BlueNRG-2 devices, aci\_gap\_init() API, make sure that the device\_name\_char\_len parameter is configured exactly with the actual device name characteristic length
	- 3. On the BlueNRG-1, BlueNRG-2 devices, make sure that each aci\_gatt\_add\_service(), Max Attribute Records parameter is configured exactly with the required number of attributes for the user application scenario, in order to avoid API failure:
		- a. For each defined service, the correct Max\_Attribute\_Records parameter value is reported on the BlueNRG-X Radio Initialization Parameters Wizard, output window #define MAX\_NUMBER\_ATTRIBUTE\_SERVICEx (x = 1, .. number of added services): just use the associated define numeric value
	- 4. On the BlueNRG-1, BlueNRG-2, BlueNRG-LP and BlueNRG-LPS devices, the generated IDE projects are built with the full stack modular configuration option (BLE\_STACK\_CONFIGURATION=BLE\_STACK\_FULL\_CONFIGURATION on Bluetooth LE stack v2.1x and BLE\_STACK\_FULL\_CONF on Bluetooth LE\_stack v3.x). User can customize it according to his specific application scenario.
	- 5. Customize APP\_Tick() function with user state machine and associated states
	- 6. Customize the required event callback functions taking into account application states
	- 7. Remove possible duplications of event callback functions
	- 8. Customize APIs execution sequence based on application state machine, event callbacks and state updates (i.e.: start service or characteristic discovery, read, write, notification,.. once the device is connected: connection complete event callback has been called)
	- 9. Remove repeated calls to the same APIs, if not needed (or review code by adding a simple for/while code iteration)
	- 10. Customize API input parameters with proper references to application variables
	- 11. Customize interrupt service routines based on user application needs (refer to generated default user functions section)
	- 12. Customize, modify generated default user functions
	- 13. Replace the linker files with the latest available version on associated DK SW packages
	- 14. Enable debug messages by setting DEBUG 1 on generated source files

After the BLE\_User\_main.c, user.c, user.h has been generated, look for the comments with prefix USER\_ACTION IS NEEDED. These comments highlight some possible post-built code customization to be performed on user side, in order to address his specific application scenario.

#### <span id="page-8-0"></span>**2.2.2 Tools**

The BlueNRG GUI has some functions that can be accessed through the tools menu. These tools are described in this section.

#### **Stack updater**

This tool can be used to update the firmware in the BlueNRG-MS devices by using their internal bootloader. The BlueNRG\_VCOM\_x\_x.hex firmware must be present on the BlueNRG-MS motherboard STM32L1 microcontroller and the COM port must be open.

To use this tool:

- 1. Go to tools  $\rightarrow$  Stack updater
- 2. Select the correct stack firmware for the selected device
- 3. Press update to start the update procedure

If the procedure completes with no errors, the new firmware has been loaded into the device internal Flash.

This tool can also be used to update the network coprocessor firmware inside the BlueNRG-1, BlueNRG-2, BlueNRG-2N, BlueNRG-LP and BlueNRG-LPS devices, provided that it has been already configured as a network coprocessor with a DTM FW image containing the update functionality (refer to [Section 2.1.2 BlueNRG-1](#page-2-0) [and BlueNRG-2 network coprocessors](#page-2-0) and [Section 2.1.3 The BlueNRG-LP, BlueNRG-LPS network](#page-3-0) [coprocessors\)](#page-3-0).

#### **IFR//Device Configuration**

To preserve the flexibility of the BlueNRG-MS device, the firmware uses a parameter configuration table in a sector of the Flash called information register (IFR). The BlueNRG GUI IFR/Device Configuration tool can read and modify this portion of the BlueNRG-MS Flash.

This tool is available in BlueNRG GUI  $\rightarrow$  Tools  $\rightarrow$  IFR/device configuration  $\rightarrow$  item.

The BlueNRG GUI IFR/Device Configuration utility helps you define the IFR data and represents the only supported mode to define IFR data based on customer needs.

The utility provides the following windows:

- **View/Edit view**: displays the IFR regions with related fields and description. The user can modify some of these fields according to his needs.
- **Memory view**: displays the IFR field memory addresses and related values that are generated by BlueNRG GUI according to the specified values.
- **C view**: displays the C language structure related to the IFR configuration data region matching the View/ Edit and Memory view.

<span id="page-9-0"></span>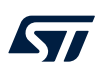

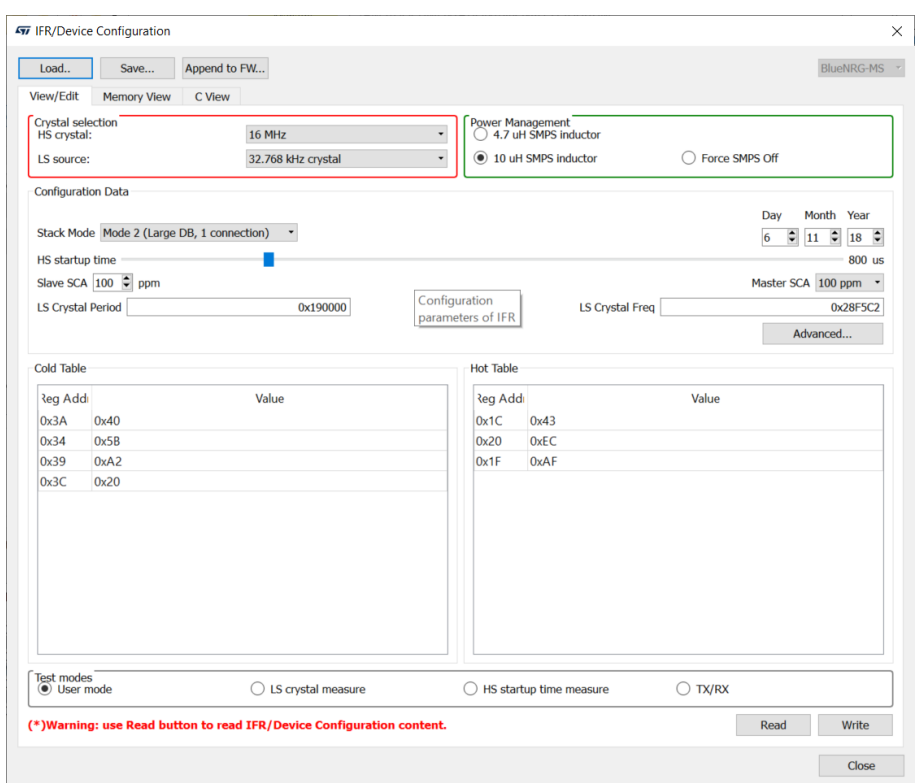

**Figure 5. BlueNRG GUI IFR/device configuration tool: view/edit view for the BlueNRG-MS device**

In the view/edit view, the following operations are available:

- Select high speed (HS) crystal (16 or 32 MHz) and low speed oscillator source (32 kHz or the internal ring oscillator)
- Set power management options (SMPS inductor or SMPS off configuration)
- Change stack mode. Each mode has a different functionality:
	- Mode 1: slave/master, 1 connection only, small GATT database (RAM2 off during sleep)
	- Mode 2: slave/master, 1 connection only, large GATT database (RAM2 on during sleep)
	- Mode 3: slave/master, 8 connections, small GATT database (RAM2 on during sleep)
	- Mode 4: slave/master, simultaneous advertising and scanning, up to 4 connections, small GATT database (RAM2 on during sleep) (only on BlueNRG-MS FW stack versions above 7.1a)
- Change HS start-up time parameter. This parameter controls the time offset between the wakeup of the device and the start of RX/TX phase. It must be big enough to allow the device to be ready to transmit or receive after wakeup from sleep. This time depends on the start-up time of the high speed crystal
- Change sleep clock accuracy. This must reflect the actual clock accuracy, depending on the low speed oscillator or crystal in use
- Set low speed (LS) crystal period and frequency
- View/change date to distinguish between different versions of configurations
- View registers that are written into the radio (hot and cold table)
- Set some test modes for specific tests
- Read IFR content from the BlueNRG-MS device
- Write IFR configuration to the BlueNRG-MS device
- The following general utilities are also available:
- Load button: loads a configuration file
- Save button: saves the current parameters into a configuration file

#### <span id="page-10-0"></span>**Device configuration for the BlueNRG-1, BlueNRG-2, BlueNRG-2N, BlueNRG-LP and BlueNRG-LPS**

To preserve the flexibility, the BlueNRG-1, BlueNRG-2, BlueNRG-2N, BlueNRG-LP, BlueNRG-LPS device firmware uses a hardware configuration table, which can be read and modified by BlueNRG GUI IFR/device configuration tool; this tool is available in BlueNRG GUI, Tools, IFR/device configuration item.

The utility provides the following windows:

- **View/Edit view**: displays the device configuration parameter regions with related fields and description. The user can modify some of these fields as required
- **Memory view**: displays the device configuration field memory addresses and related values that are generated by BlueNRG GUI according to the specified values
- **C view**: displays the C language structure related to the device configuration data region matching the View/Edit and Memory view

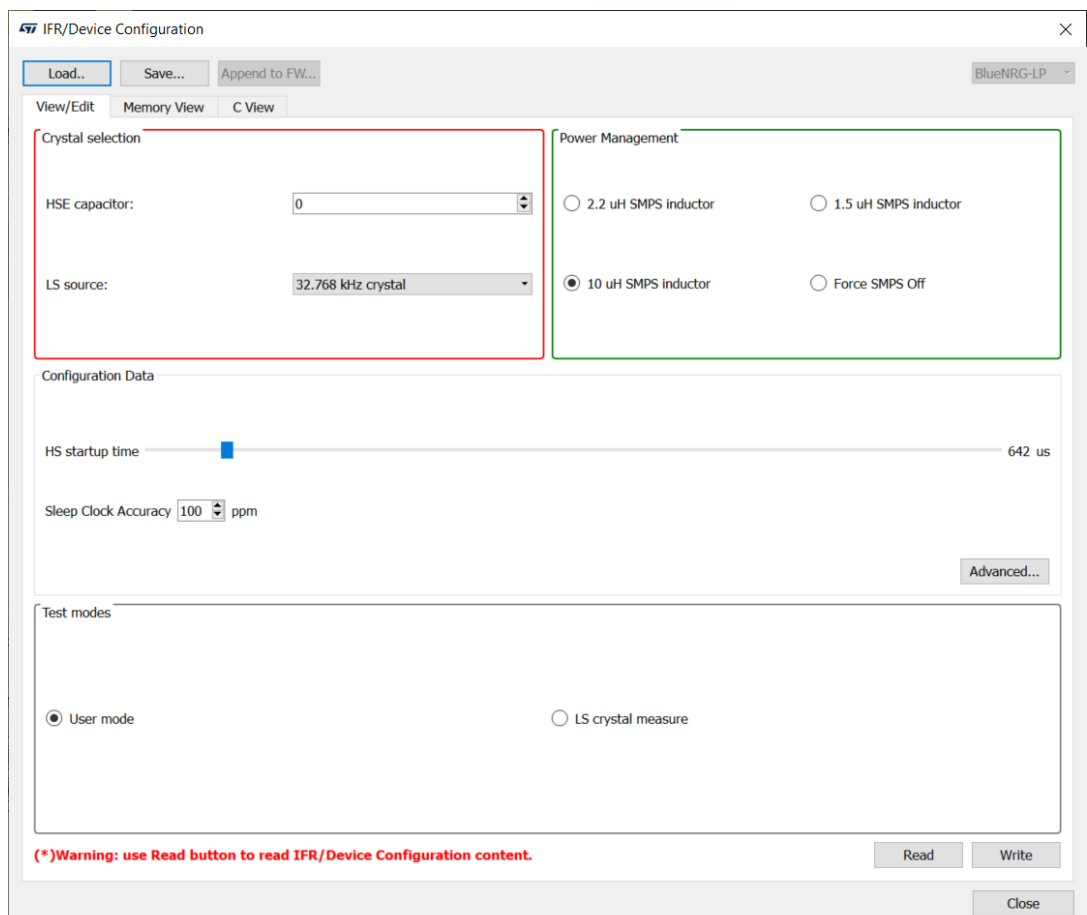

#### **Figure 6. Device configuration**

In the View/Edit view, only the following operations are supported:

- 1. Select low speed oscillator source (32 kHz or the internal ring oscillator)
- 2. Set power management options (SMPS inductor value or SMPS off configuration)
- 3. Set some test modes for specific tests
- 4. Read device configuration parameter content from the BlueNRG-1, BlueNRG-2, BlueNRG-2N, BlueNRG-LP and BlueNRG-LPS
- 5. Write device configuration parameter configuration to the BlueNRG-1, BlueNRG-2, BlueNRG-2N, BlueNRG-LP and BlueNRG-LPS

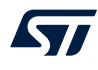

*Note: The BlueNRG-1 or BlueNRG-2 DTM UART HS crystal (16 or 32 MHz) is selected at compile time and cannot be changed through BlueNRG GUI IFR/device configuration (same for the BlueNRG-LP and BlueNRG-LPS devices: 32 MHz only).*

The following general utilities are also available:

- Load button: allows loading a configuration file
- Save button: allows saving the current parameters into a configuration file

#### **Flash motherboard firmware**

The BlueNRG GUI embeds a utility that let you Flash firmware to the STM32L1 microcontroller on the BlueNRG-MS motherboard without a JTAG/SWD programmer. This utility uses a bootloader (DFU) located in the first 12 kB of the STM32L1 Flash.

Any application to be programmed to the STM32L1 by this tool must first consider that the lower area of the Flash is used by the bootloader (two precautions must be taken for any STM32L1 firmware: 1) change memory regions in linker script (vector table and Flash must start at 0x08003000); 2) change the vector table offset (NVIC\_SetVectorTable()))

On the BlueNRG-1 and BlueNRG-2 development platform kits, this utility let you upgrade the USB-to-Serial firmware when needed.

To do so, activate the DFU application manually:

- 1. On the BlueNRG GUI PC application, select Tools  $\rightarrow$  Flash Motherboard FW..
- 2. Select the BlueNRG-1 as HW type
- 3. Press the apply button of the window
- 4. Press and hold the RESET button
- 5. Plug the USB cable to the board
- 6. Release the RESET button
- 7. Red LED DL2 blinks to confirm the DFU application is running
- 8. On BlueNRG GUI PC application, select Tools  $\rightarrow$  Flash Motherboard FW...
- 9. Select the HW type of the device to update the flash motherboard firmware
- 10. Press the apply button of the window
- 11. Select the firmware USB\_to\_SERIAL.hex available in the firmware/BlueNRG-1 or firmware/BlueNRG-2 folder and press the open button
- 12. Wait for the end of the upgrade operation

#### **BlueNRG-LP, BlueNRG-LPS Flash USB-CMSISDAP firmware**

The BlueNRG GUI embeds a utility that let user Flash USB-CMISDAP.hex firmware on BlueNRG-LP, BlueNRG-LPS STEVAL kit.

To do so:

- 1. On the BlueNRG GUI PC application, select Tools → Flash Motherboard FW...
- 2. Select the BlueNRG-LP as HW type
- 3. Press the apply button of the window
- 4. Plug the USB cable to the board
- 5. Select My Computer on the Windows Dialog
- 6. Select the ST IDB011V1 ("x") where "x" is the Windows driver location (D, E, F, ...)
- 7. Select the firmware USB\_CMSISDAP\_LP.hex available in the Firmware/STEVAL-IDB011V1 folder or the firmware USB\_CMSISDAP\_LPS.hex available in the Firmware/STEVAL-IDB012V1 folder
- 8. Select My Computer and choose the device in MAINTENANCE mode
- 9. The ST IDB011V1 ("x") device USB\_CMSISDAP is upgraded and now it is available on My Computer window.
- *Note: If the device is still in MAINTENANCE mode, please unplug and plug again the USB cable.*

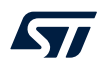

#### **OTA bootloader**

The OTA bootloader let you Flash new firmware to the STM32L1 on a remote BlueNRG-MS motherboard via Bluetooth low energy technology. It also let you Flash new firmware to a remote BlueNRG-1 or BlueNRG-2 or BlueNRG-LP or BlueNRG-LPS device via Bluetooth Low Energy technology (refer to the dedicated device application notes available on www.st.com for further information).

#### **Get production data**

From the tools menu it is possible to retrieve production information stored at platform manufacturing time. This data is stored in the EEPROM available on the platform kits.

#### **Get version**

The Get version tool is used to retrieve the version of the BlueNRG GUI firmware (BlueNRG\_VCOM\_x\_x.hex ) on the STM32L1 controller, USB to serial FW version on the BlueNRG-1 and BlueNRG-2 platforms, CMSIS-DAP FW version on the BlueNRG-LP, BlueNRG-LPS platforms, and hardware and firmware versions from the BlueNRG-MS, BlueNRG-1, BlueNRG-2, BlueNRG-LP and BlueNRG-LPS devices.

#### **Settings**

This tool let you configure the firmware stack version to be used from the GUI (when no device is actually connected to a PC USB port). It also let you configure the GUI serial baud rate (serial UART communication only). In order to use this function.

- 1. Go to settings → Fw Stack Version-> select FW 7.x or 7.1 for the BlueNRG-MS device, FW 1.0 or FW 2.x for the BlueNRG-1 device and 2.x for the BlueNRG-2 and FW 3.x for the BlueNRG-LP, BlueNRG-LPS devices.
- 2. Go to settings → select Set Baud Rate… and choose the value (default value is 921200 for the BlueNRG-LP and BlueNRG-LPS devices and 115200 for all other devices).

<span id="page-13-0"></span> $\sqrt{2}$ 

## **2.2.3 GUI ACI utility window**

The BlueNRG GUI ACI utility window provides several tabs to allow testing of some application scenarios.

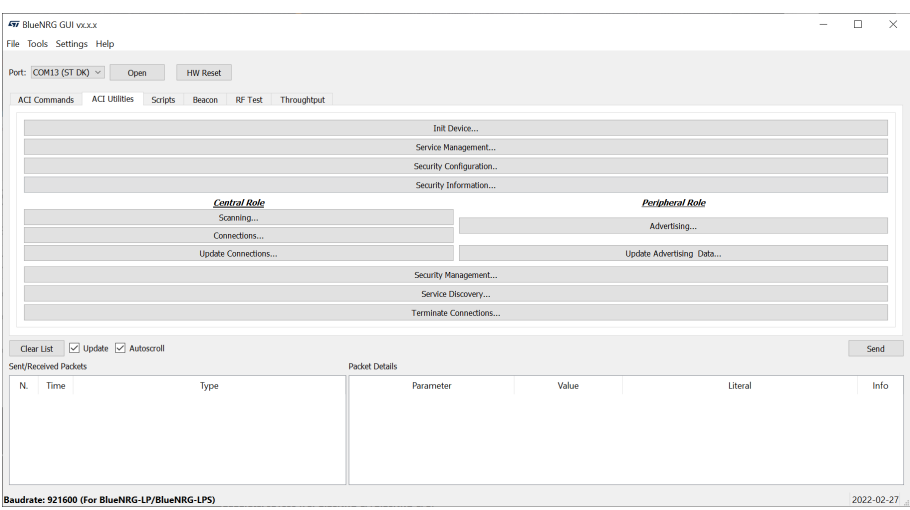

### **Figure 7. BlueNRG GUI ACI utility window**

Central and peripheral roles are supported with the Bluetooth LE operations described in the following tables.

<span id="page-14-0"></span>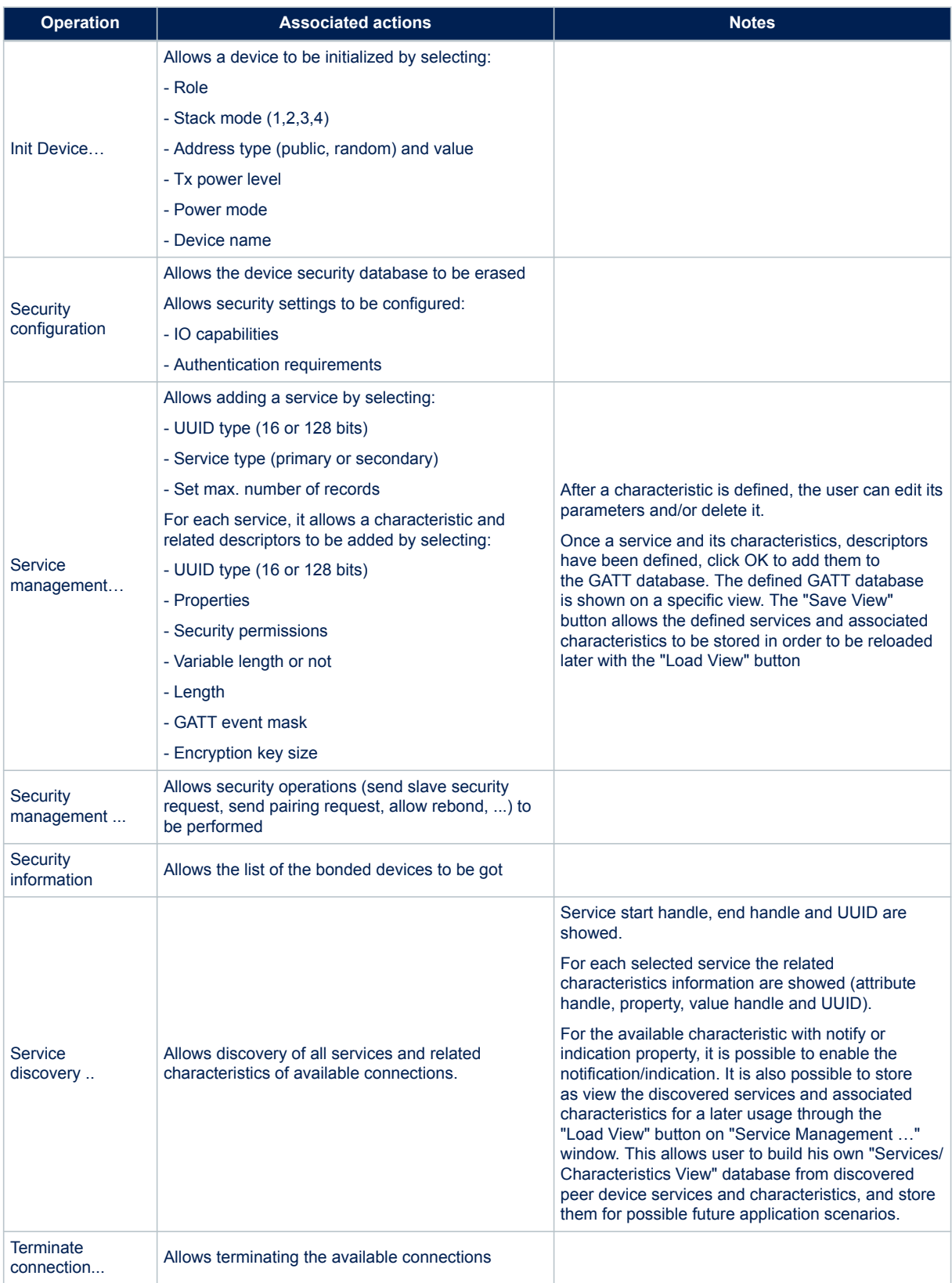

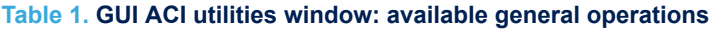

<span id="page-15-0"></span>The "Service Management..." window provides the load and save view buttons. A set of predefined views related to standard services and profiles are available on the BlueNRG GUI SW package, Application/ Services\_View folder ("Alert Notification Server, Blood Pressure Sensor, Glucose Sensor, Heart Rate Sensor, Health Thermometer Sensor, Find Me Target, Phone Alert Server, HID, Time, …") User can load them through the "Load View" button and add to his application database.

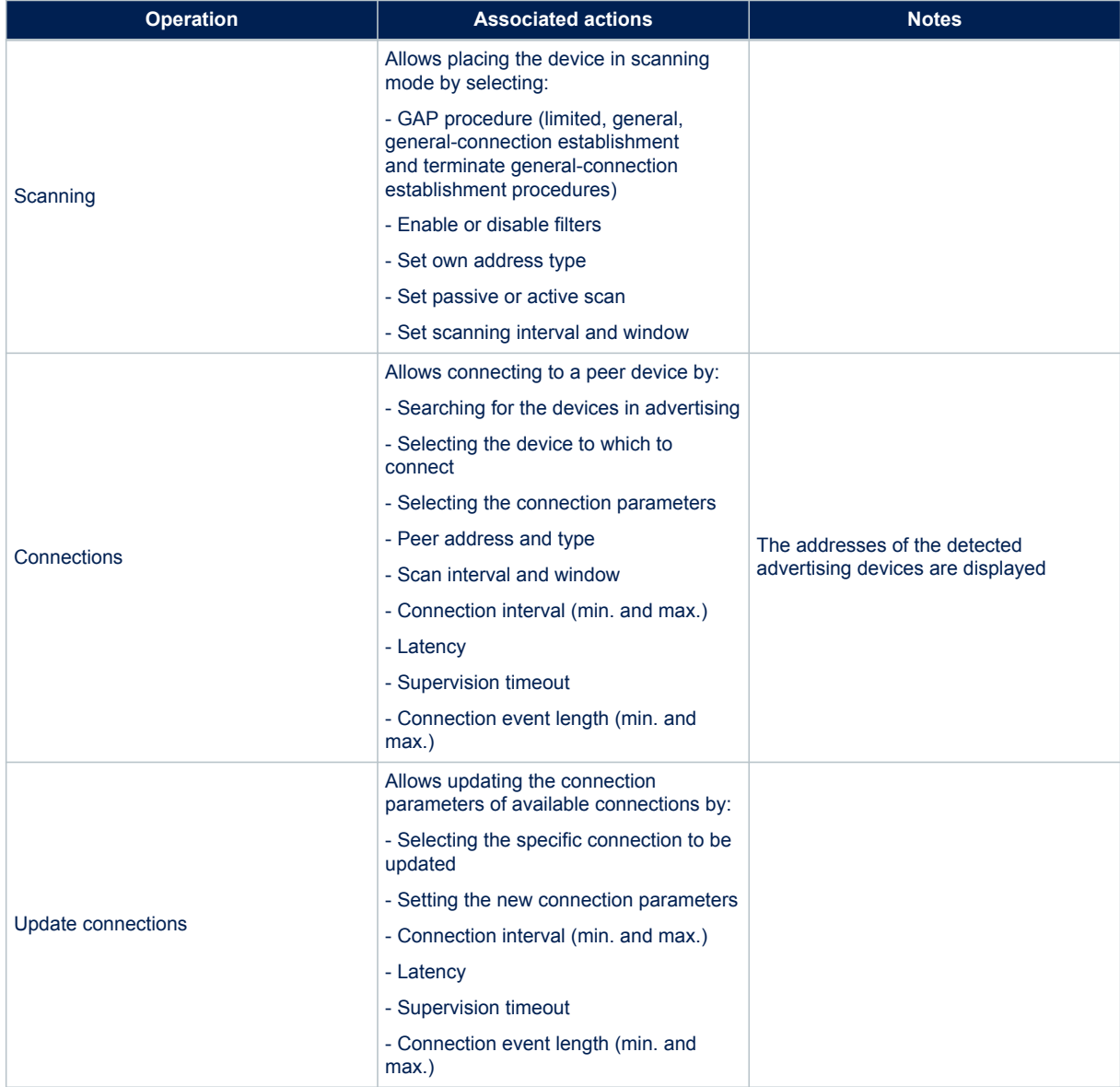

### **Table 2. GUI ACI utility window: available central operations**

<span id="page-16-0"></span>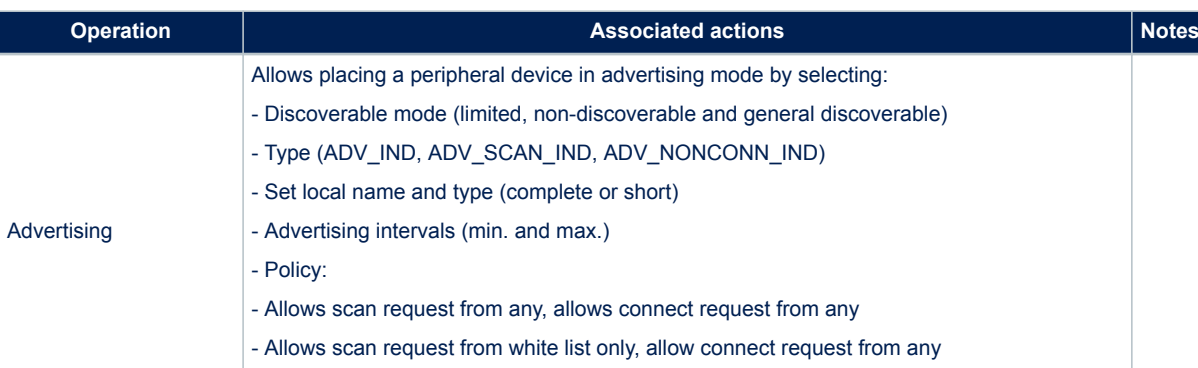

#### **Table 3. GUI ACI utility window: available peripheral operations**

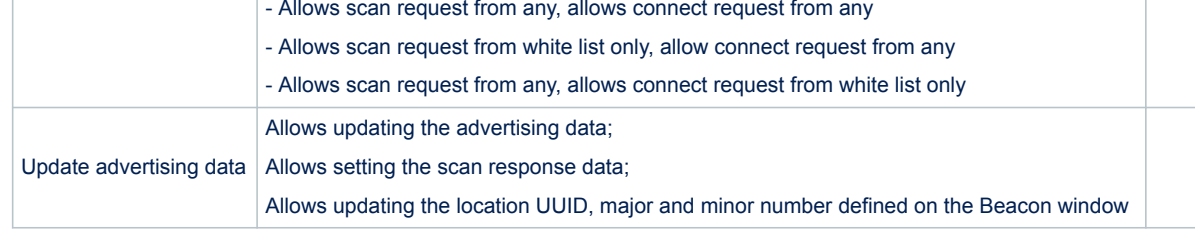

## **2.2.4 GUI script window**

The GUI script window allows the user to load and run a python script built using the available set of ACI commands and related events. For a list of supported HCI and ACI script commands and parameters, refer to those commands available in the GUI ACI command window.

#### **Figure 8. BlueNRG GUI script window section**

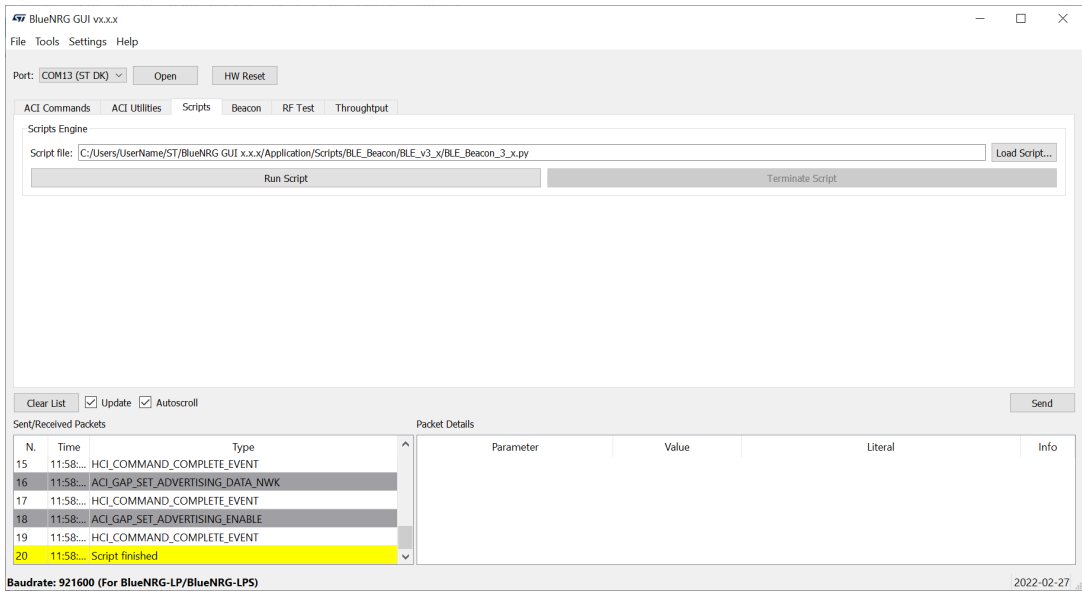

The script engine supports other utility commands listed in the following table.

<span id="page-17-0"></span>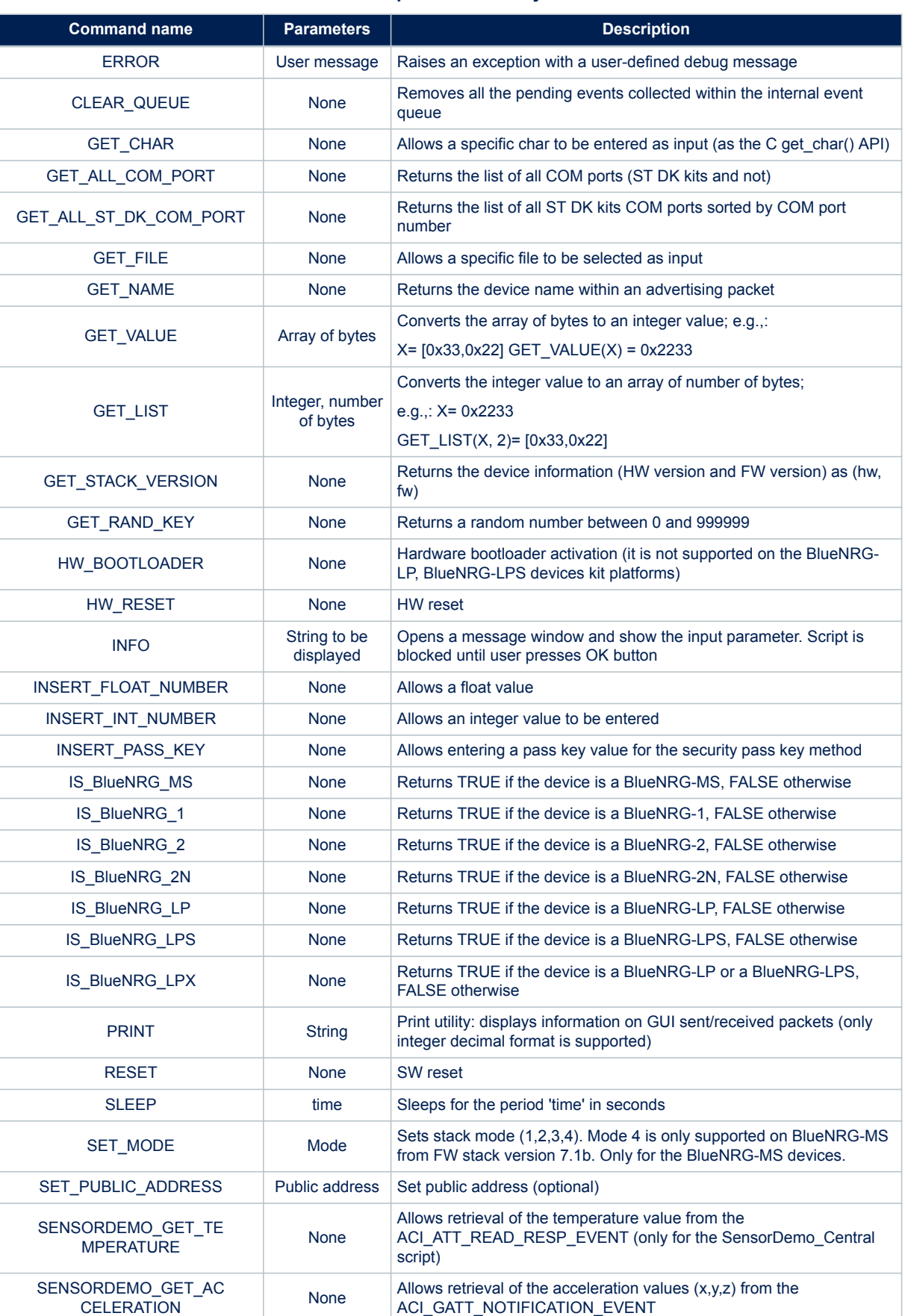

### **Table 4. GUI script window: utility commands**

<span id="page-18-0"></span>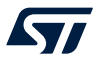

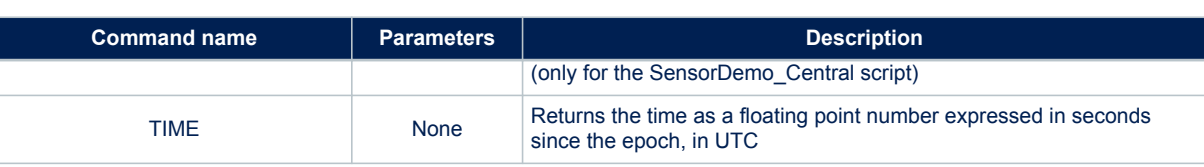

The following pseudo code describes how to initialize a BlueNRG-MS, BlueNRG-1 or BlueNRG-2 device as a peripheral using a simple python script:

```
#Reset device
HW_RESET()
#Init GATT
if BLE_STACK_V_3_X:
   ACI GATT SRV INIT()
else:
     ACI_GATT_INIT()
#Init GAP as central device
```
ACI\_GAP\_INIT(Role=CENTRAL)

When a script calls a command which generates specific events, the script can detect them by using the WAIT\_EVENT (event\_code=None, timeout=None, continueOnEvtMiss=False, \*\*param\_checks) command.

#### **Table 5. WAIT\_EVENT macro-command**

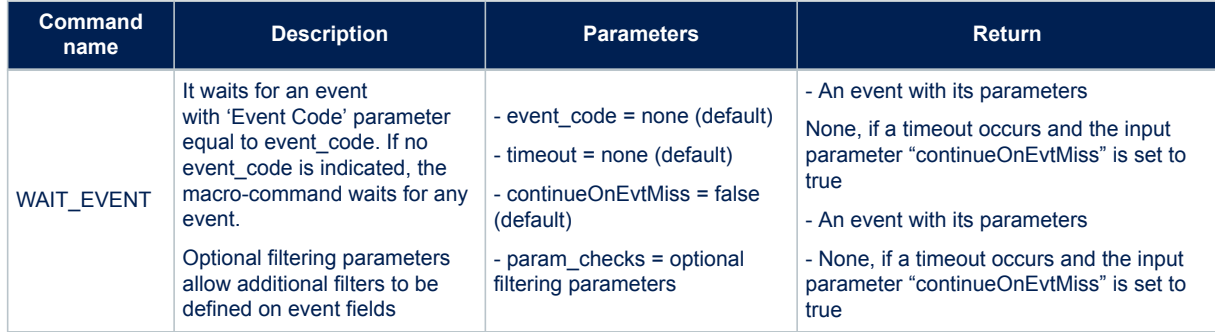

The WAIT\_EVENT macro-command waits for an event with 'Event Code' parameter equal to event code. If no event code is indicated, the macro-command waits for any event.

The timeout parameter allows the event timeout to be set. If no timeout is set, the macro-command awaits until an event occurs. If a timeout (greater than zero) is set and continueOnEvtMiss is false and no event occurs before the timeout, an HCITimeoutError error happens. Otherwise, if the input parameter continueOnEvtMiss is true and a timeout (greater than zero) is set, the macro-command returns the value none even when no event occurs before the timeout.

If one or more optional filtering parameters are specified, the macro-command performs a check on them and it returns only the first detected event that satisfies these parameters. The events received before the one returned are discarded.

The WAIT\_EVENT() command return value can be:

- an event
- none, if a timeout occurs and the input parameter "continueOnEvtMiss" is set to true

An HCI timeout error exception is raised when a timeout occurs. Each coming event is stored in an internal queue. User is requested to call a specific WAIT\_EVENT utility command in order to handle each received event and remove it from the internal queue. The CLEAR\_QUEUE utility command allows the internal queue to be cleared in order to remove all the collected events not handled through the WAIT\_EVENT utility command. The event code parameter can be one of the following values:

<span id="page-19-0"></span>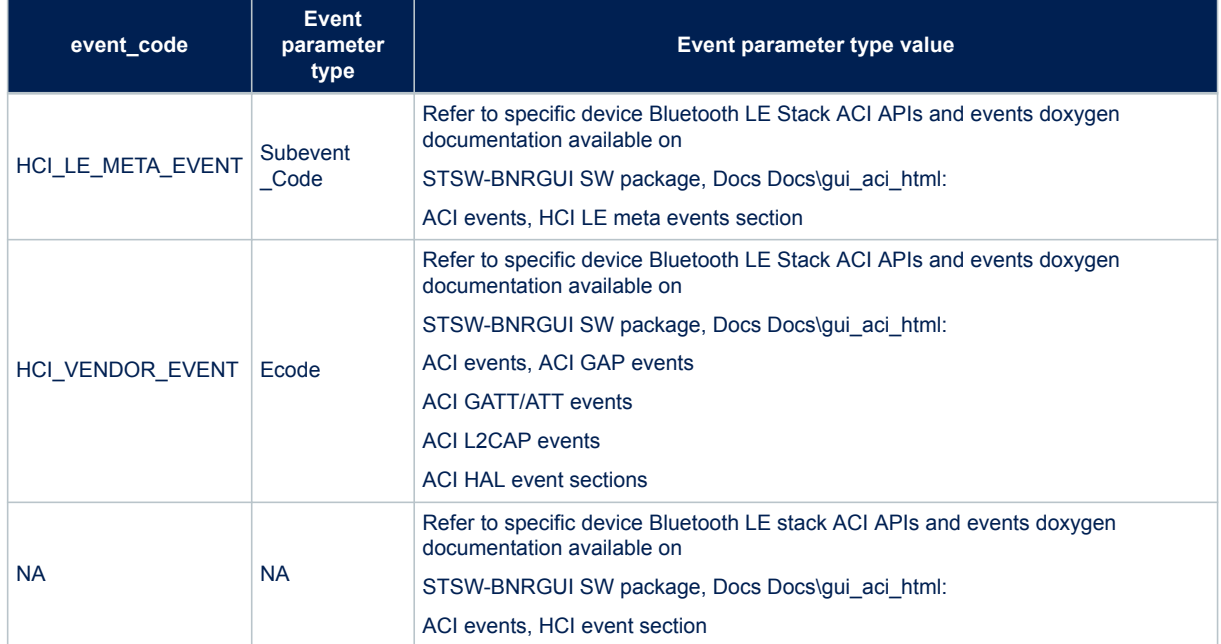

#### **Table 6. Event codes with relative event parameter types**

Below are some code examples using the WAIT\_EVENT() macro-command:

#### **Example 1:**

```
#Wait any events
evt = WAIT EVENT()if (evt.event_code == HCI_LE_META_EVENT):
      #User specific code …… 
elif (evt.event code==HCI VENDOR EVENT):
       #User specific code ……
```
#### **Example 2:**

```
# Wait an HCI_LE_META_EVENT
evt = WAIT EVENT(HCI LE META EVENT)# Using evt.get param('Subevent Code').val it's possible to identify the specific
HCI_LE_META_EVENT
# parameter type value
evtCode = evt.get param('Subevent Code').val
# Check if received event is HCI_LE_CONNECTION_COMPLETE_EVENT
if (evtCode == HCI LE CONNECTION COMPLETE EVENT):
   # If Connection Complete Status is success, get connection handle
   if evt.get_param('Status').val==0x00:
    conn_handle= evt.get param('Connection Handle').val
```
*Note: HCI\_LE\_ENHANCED\_CONNECTION\_COMPLETE\_EVENT on the BlueNRG-LP, BlueNRG-LPS Bluetooth LE stack v3.x*

#### **Example 3:**

```
#Wait HCI VENDOR EVENT event code
evt = WAIT EVENT(HCI VENDOR EVENT)
#Using evt.get param('Ecode').val it's possible to identify the specific HCI VENDOR EVENT
parameter type value 
evtCode= evt.get param('Ecode').val
if BLE_STACK_V_3_X: 
 if(evtCode == ACI_GATT_CLT_NOTIFICATION_EVENT):
       conn_handle=evt.get_param('Connection_Handle').val
else:
    if(evtCode == ACI_GATT_NOTIFICATION_EVENT):
        conn_handle=evt.get_param('Connection_Handle').val
```
### **Example 4:**

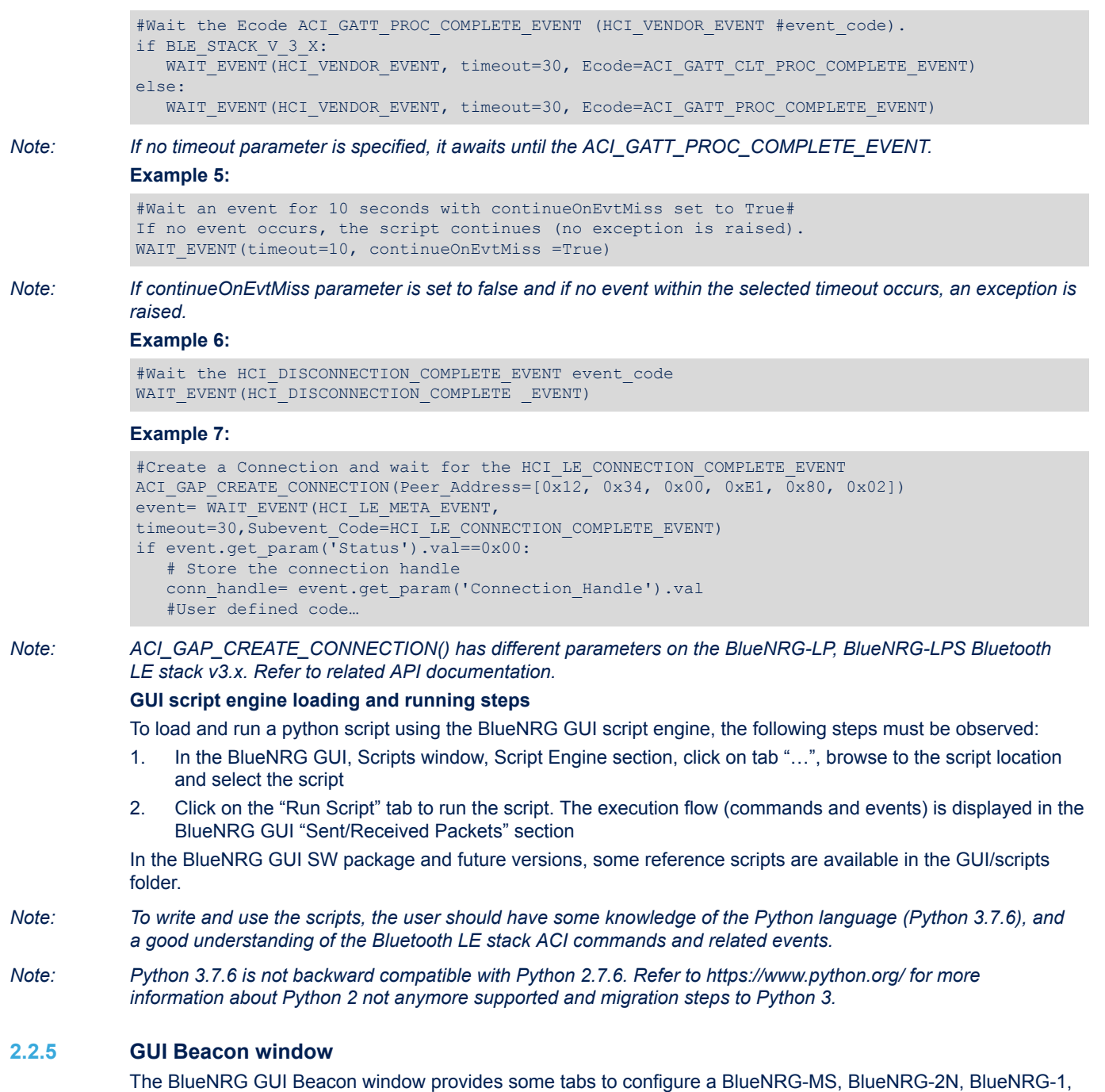

BlueNRG-2, BlueNRG-LP and BlueNRG-LPS devices as a Bluetooth LE Beacon device that transmits advertising packets with specific manufacturer data.

<span id="page-20-0"></span>**STI** 

#### **Figure 9. BlueNRG GUI Beacon window**

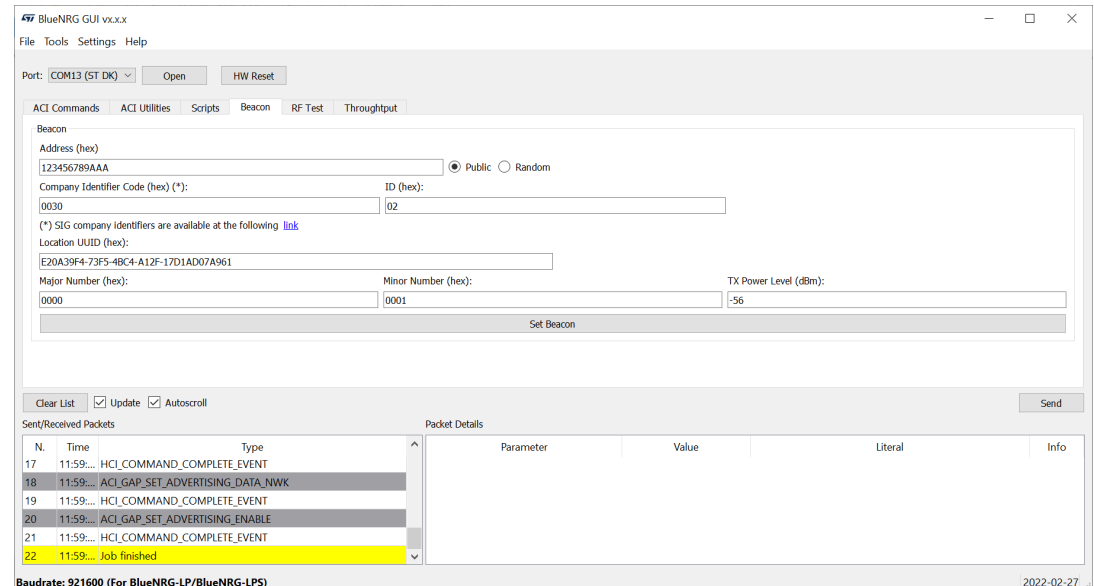

The user can configure the advertising data fields in the following table for the Bluetooth LE Beacon device through the BlueNRG GUI Beacon window configuration parameters.

#### **Table 7. BlueNRG GUI Beacon window configuration parameters**

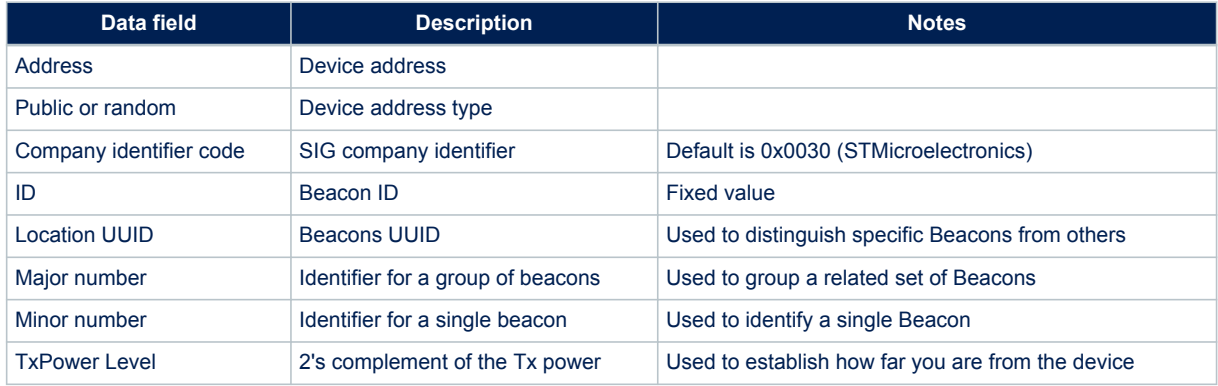

To configure the selected platform as a Bluetooth LE Beacon device, click on the "Set Beacon" tab.

### **2.2.6 GUI RF test window**

The BlueNRG GUI provides the RF test window that permits to perform the following tests:

- 1. Start/stop a tone on a specific Bluetooth LE RF channel
- 2. Perform a Bluetooth LE packer error rate (PER) tests using Bluetooth LE direct test mode (DTM) commands

#### **Start/stop a tone**

To start a tone on a specific RF Bluetooth LE channel:

- 1. Connect a BlueNRG-MS, BlueNRG-1, BlueNRG-2, BlueNRG-2N, BlueNRG-LP and BlueNRG-LPS platforms to PC USB port
- 2. Launch an instance of BlueNRG GUI
- 3. Open the relative COM port

<span id="page-21-0"></span>57

<span id="page-22-0"></span>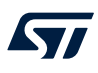

- 4. Go to RF test window and in the TRANSMITTER section:
	- a. Set Bluetooth LE channel by TX frequency combo box
	- b. Set TX power in the related combo box
	- c. Click on the "Start Tone" button

To stop a tone on a specific RF Bluetooth LE channel:

- 1. Go to RF test window and in the TRANSMITTER section:
	- a. Click on stop tone button (stop button is available only when a tone is started)

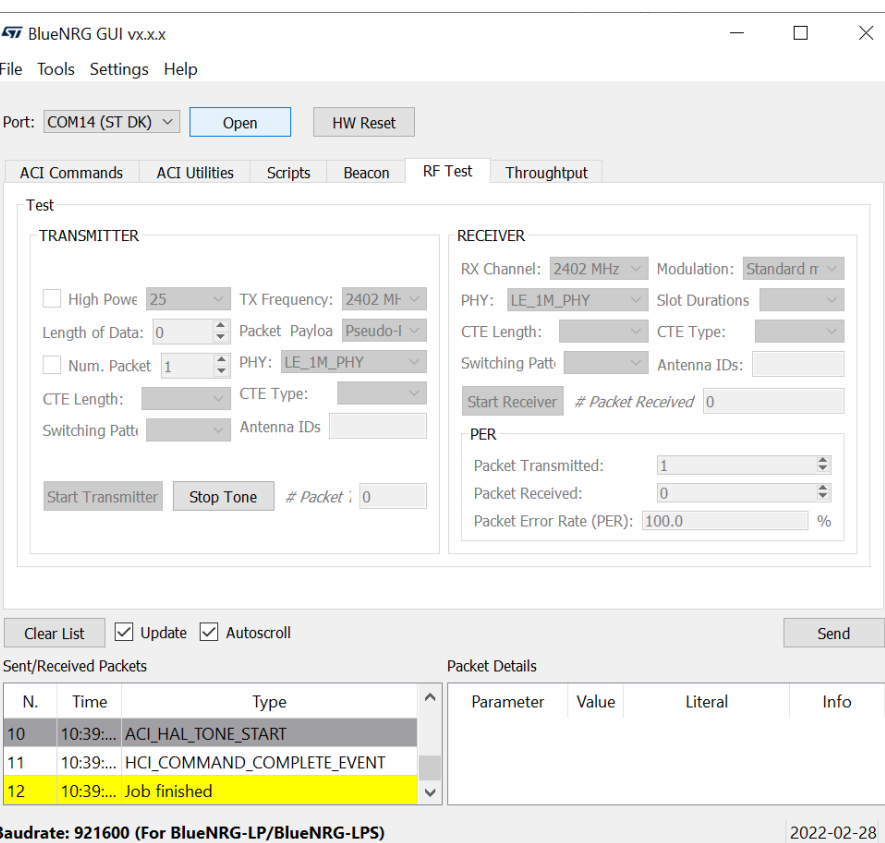

#### **Figure 10. GUI RF test: start a tone**

#### **Direct test mode (DTM) tests**

The BlueNRG GUI RF test let you target a packet error rate test scenario using the Bluetooth LE direct test mode commands.

Two sections are available:

- 1. TRANSMITTER section to transmit reference packets to a fixed interval
- 2. RECEIVER section to receive reference packets to a fixed interval

### **TRANSMITTER section**

This section let you set the following items:

- The power level of transmitter
- The frequency of transmitter
- Length of data to transmit in each packet
- Packet payload format as defined on Bluetooth low energy specification, direct test mode section
- PHY used by transmitter
- Check the capability to set the number of packets to transmit
- PHY used by transmitter

<span id="page-23-0"></span>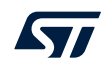

**Modulation** 

Clicking on "Start Transmitter" button, test reference packets are sent to a fixed interval.

#### **RECEIVER section**

This section let you set the following items:

- The frequency or channel of receiver
- PHY used by receiver
- **Modulation**

Clicking on "Start Receiver" button, test reference packets are received to a fixed interval.

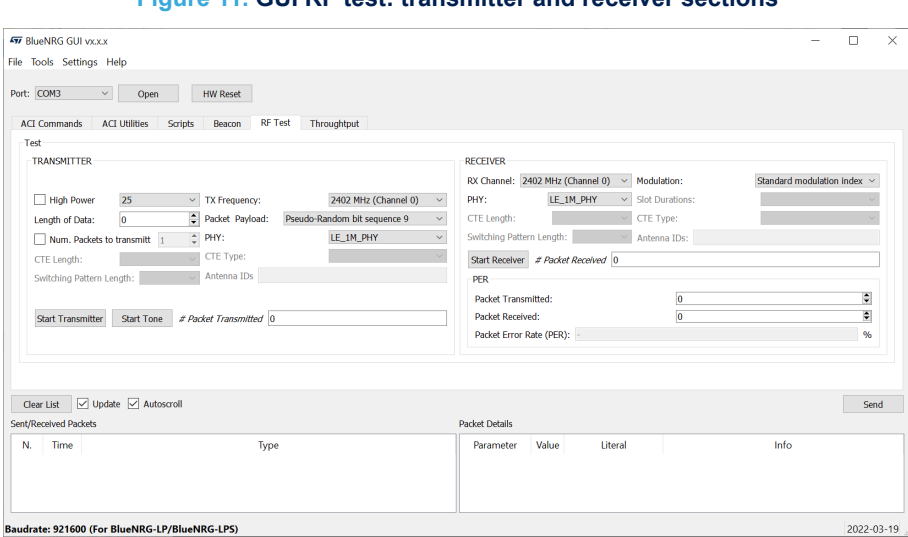

## **Figure 11. GUI RF test: transmitter and receiver sections**

#### **Packet error rate (PER) test procedure**

To perform a packet error rate test using the standard Bluetooth LE direct test mode commands (HCI\_LE\_Transmitter\_Test, HCI\_LE\_Receiver\_Test and HCI\_LE\_Test\_End), the following steps are needed:

#### **Start PER test**

- 1. Connect two platforms (BlueNRG-MS, BlueNRG-2N, BlueNRG-1, BlueNRG-2, BlueNRG-LP and BlueNRG-LPS) to PC USB ports
- 2. Open two instances of BlueNRG GUI on both devices (called TX and RX devices, respectively)
- 3. In each instance of BlueNRG GUI, open COM port relative to the TX/RX device
- 4. Ensure the antennas are plugged into the devices where applicable
- 5. In the GUI related to RX device:
	- Go to RF test window, RECEIVER section
	- Set RX frequency
	- Set PHY
	- Set modulation
	- Click on "Start Receiver" button to start receiver test

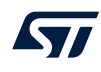

- 6. In the GUI related to TX device:
	- Go to RF test window, TRANSMITTER section
	- Set TX power
	- Set TX frequency
	- Set length of data
	- Set packet payload format
	- Set PHY
	- Set number of packets to transmit (optional)
	- Click on "Start Transmitter" button, to start transmitter test

### **Stop PER test**

- 1. In the GUI related to TX device:
	- Go to RF test window, TRANSMITTER section
	- Click on "Stop Transmitter" button. The number of transmitted packets are displayed on #Packet Transmitted field.
- 2. In the GUI related to RX device
	- Go to RF test window, RECEIVER section
	- Click on "Stop Receiver" button. The number of received packets are displayed on #PacketReceived field.

#### **Get PER (packet error rate) value**

- 1. In the GUI related to RX device:
- Go to RF test window, RECEIVER section
- In the PER section, insert the number of transmitted packet from TX device in the packet transmitted field (read this value from TRANSMITTER section in the GUI related to TX device)
- The PER (packet error rate) value is showed in the packet error rate field

**Figure 12. GUI RF test, PER test: TX device**

<span id="page-25-0"></span>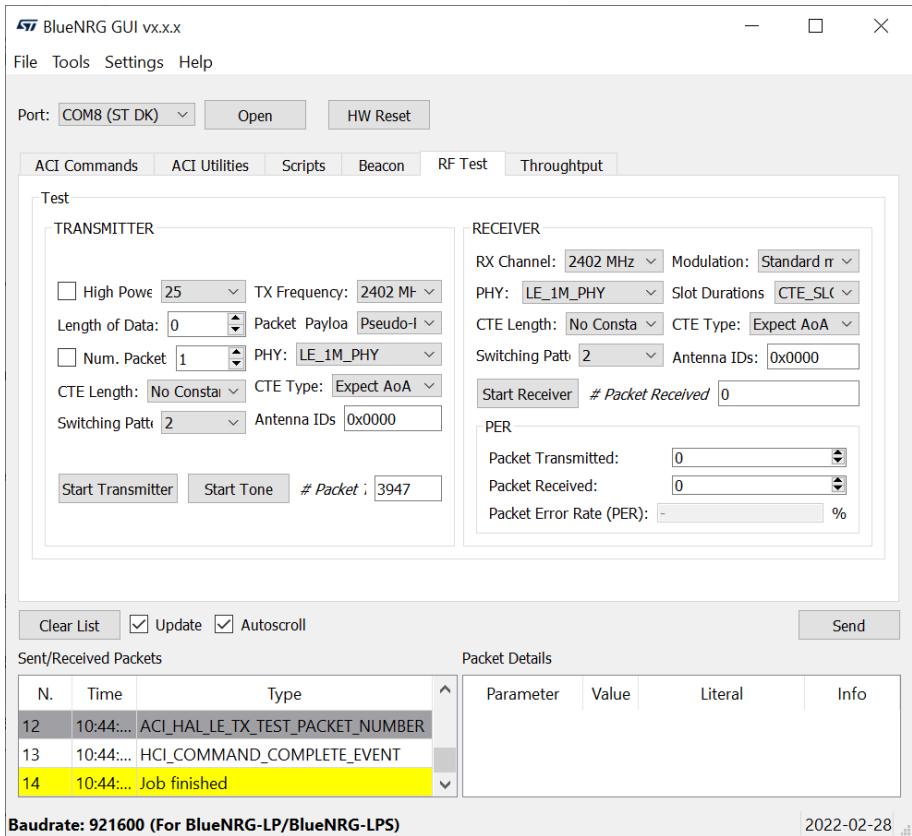

<span id="page-26-0"></span>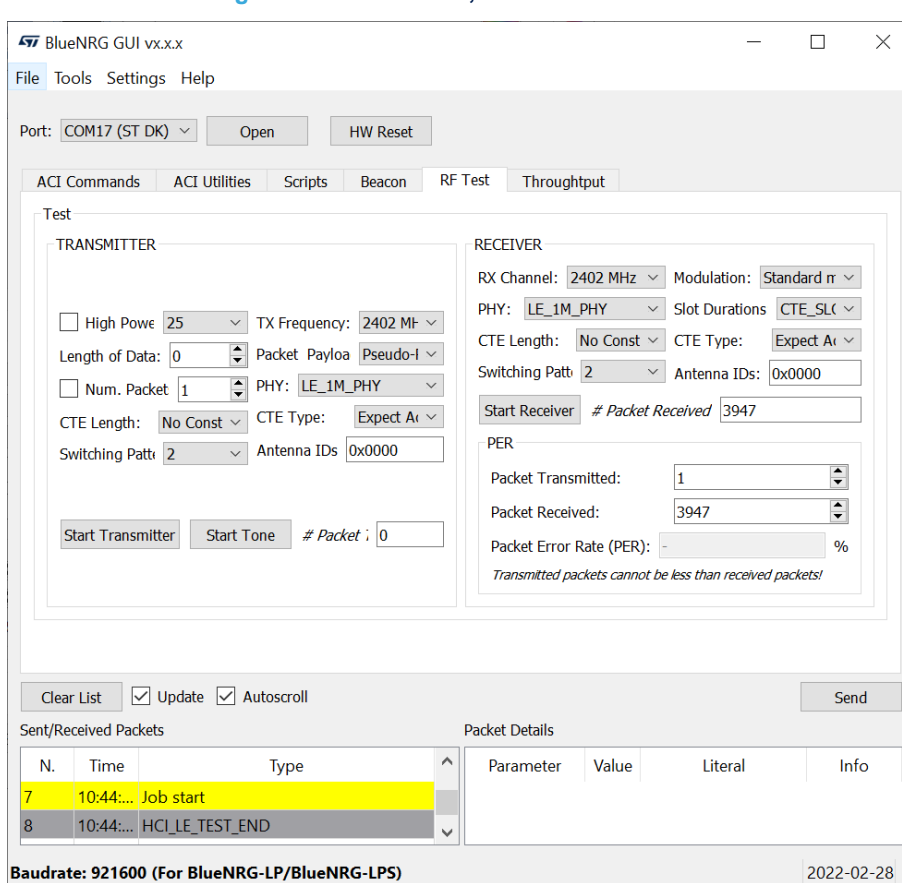

**Figure 13. GUI RF Test, PER test: RX device**

*Note: Starting from the STSW-BNRGUI v3.2.0 or later, BlueNRG-1,2 Bluetooth LE stack v2.x, BlueNRG-LP, BlueNRG-LPS Bluetooth LE stack v3.x, if user specifies the number of packets to be transmitted on a related field (number of packets to transmit), the ACI\_HAL\_TRANSMITTER\_TEST\_PACKETS API is used to perform the transmitter test. This API is a customized version of the HCI\_LE\_TRANSMITTER\_TEST API which allows the number of packets to be specified and to be sent. Please notice that user must uncheck the field "Num. Packets to transmit" in order to use the standard HCI\_LE\_TRANSMITTER\_TEST API.*

> An example follows about a TX/RX context with a TX device sending 1000 packets which are received from the RX device.

<span id="page-27-0"></span>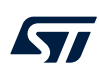

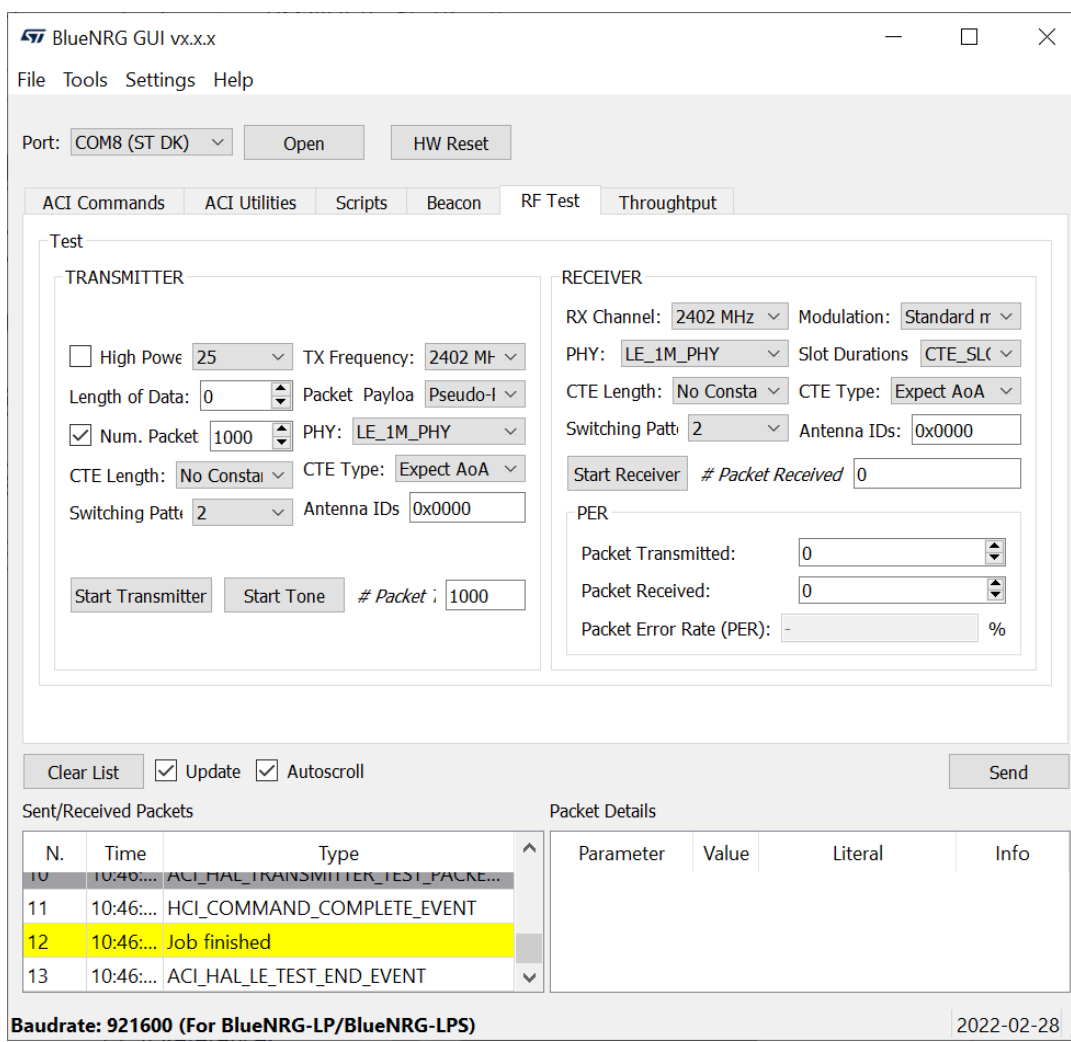

**Figure 14. GUI RF Test, PER test: Send 1000 packets**

<span id="page-28-0"></span>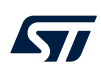

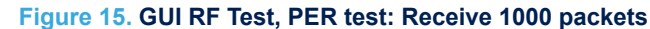

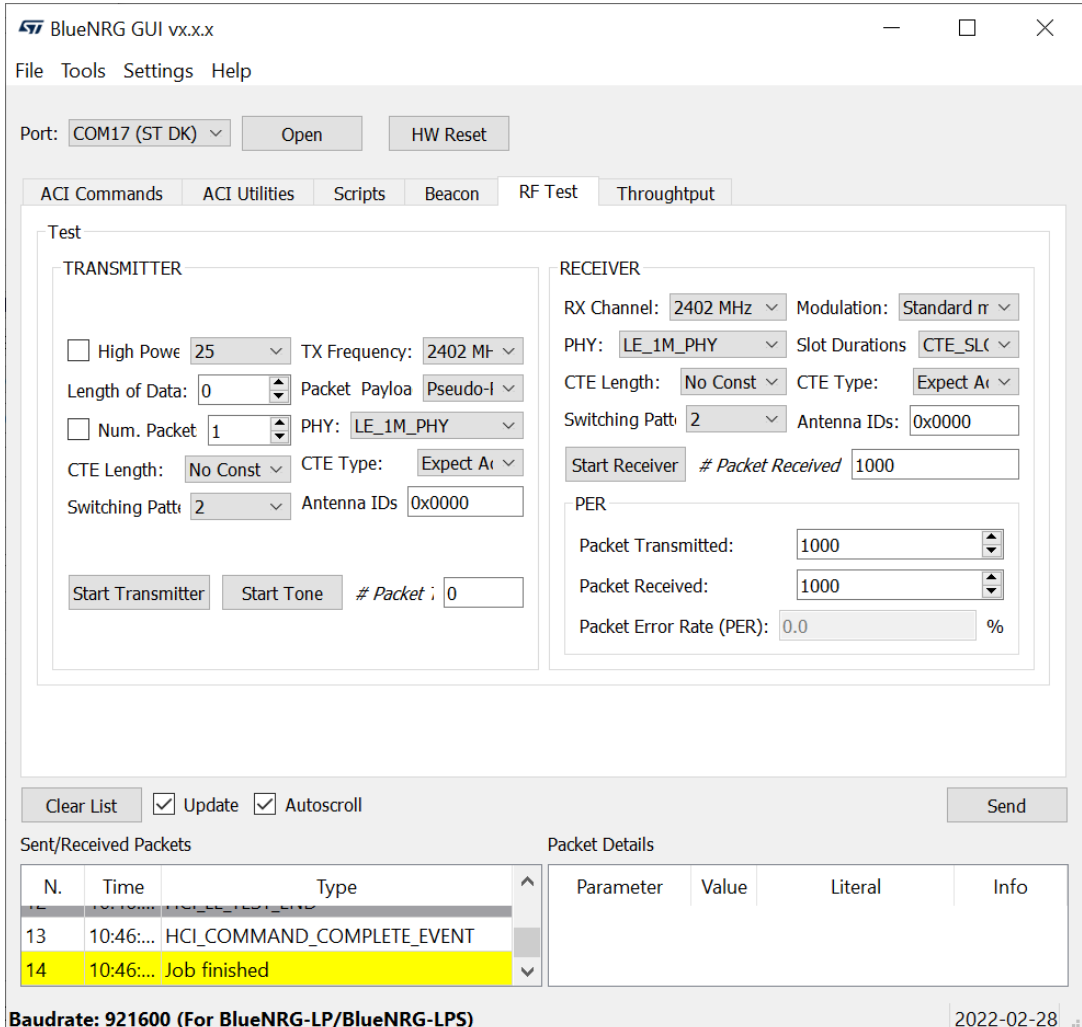

### <span id="page-29-0"></span>**2.2.7 GUI RF throughput window**

The BlueNRG GUI RF throughput window allows throughput tests to be performed by setting up a Bluetooth LE communication between two devices, master and slaves, and setting up one of the following scenarios:

- 1. Unidirectional communication (characteristic notification) from slave (GATT server) to master (GATT client) device
- 2. Unidirectional communication (write without response) from master (GATT client) to slave (GATT server) device
- 3. Bidirectional communication (characteristic notification) from slave (GATT server) to master (GATT client) device and (write without response) from master (GATT client) to slave (GATT server) device

The theoretical throughput is calculated taking in account the ATT MTU = 247 bytes and LL payload = 251 bytes for the BlueNRG-1, BlueNRG-2, BlueNRG-LP devices (it supports data length extension feature) and ATT MTU = 247 bytes and LL payload = 27 bytes for the BlueNRG-1 device.

*Note: 1. This feature requires the BlueNRG-1, 2 devices to be loaded with a dedicated DTM binary image (DTM\_UART\_Throughput.hex) stored on Firmware/{BlueNRG1|BlueNRG2}/DTM folders (serial baudrate is 115200 for the BlueNRG-1,2 devices). The BlueNRG-LP DTM binary image (DTM\_UART\_WITH\_UPDATER.hex) is available on Firmware/STEVAL-IDB011V1/DTM folder.*

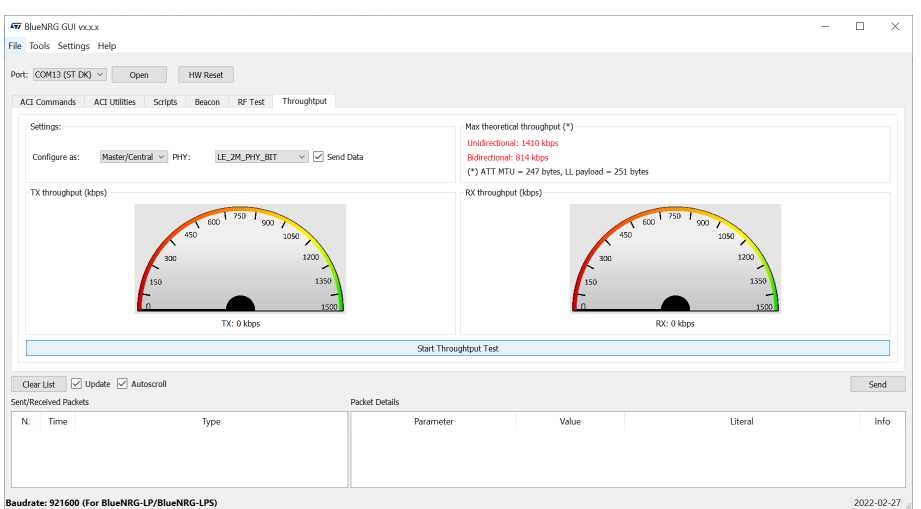

#### **Figure 16. BlueNRG GUI RF throughput window**

udrate: 921600 (For BlueNRG-LP/BlueNRG-LPS)

#### **Unidirectional (slave to master) throughput test**

- 1. Connect two platforms (BlueNRG-LP taken as example) to PC USB ports
- 2. Open two instances of the BlueNRG GUI on both devices (called master and slave devices, respectively)
- 3. In each instance of the BlueNRG GUI, open COM port relative to the master/slave device
- 4. Ensure the antennas are plugged into the devices, where applicable

#### **Slave device**

- 1. On Settings, Configure As: select Slave/Server and set Send data checkbox
- 2. On Settings, select Send Data to enable communication from slave to master device (characteristic notification)
- 3. Click on "Start Throughput" button to start throughput test:
	- a. Slave device enters discoverable mode
	- b. Once Master device connects to Slave device, the actual throughput value (numeric value and black line) and the theoretical expected throughput value (numeric value and red line) are displayed on Slave TX window and on Master RX window
- 4. Click on "Stop throughput" to stop the test

<span id="page-30-0"></span>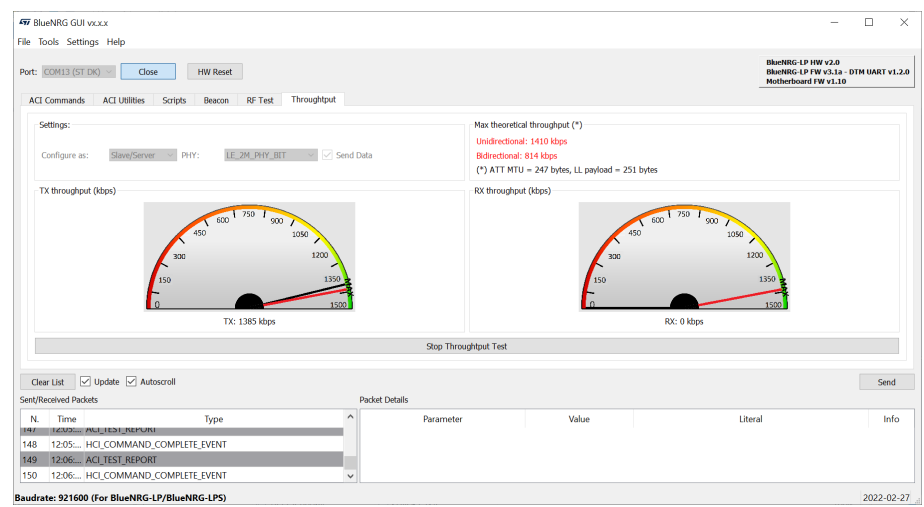

**Figure 17. BlueNRG GUI RF throughput unidirectional, slave sends data**

#### **Master device**

- 1. On settings, configure as: select Master/Central and unset Send Data checkbox
- 2. Click on "Start Throughput" button to start throughput test:
	- a. Master connects to slave device and then it enables characteristic notifications: slave device starts notifications flow
	- b. Bluetooth LE communication from slave to master (characteristic notification) is started.The actual throughput value (numeric value and black line) and the theoretical expected throughput value (numeric value and red line) are displayed on Slave TX window and on Master RX window.
- 3. Click on "Stop throughput" to stop the test

#### **Figure 18. BlueNRG GUI RF throughput unidirectional, master receives data**

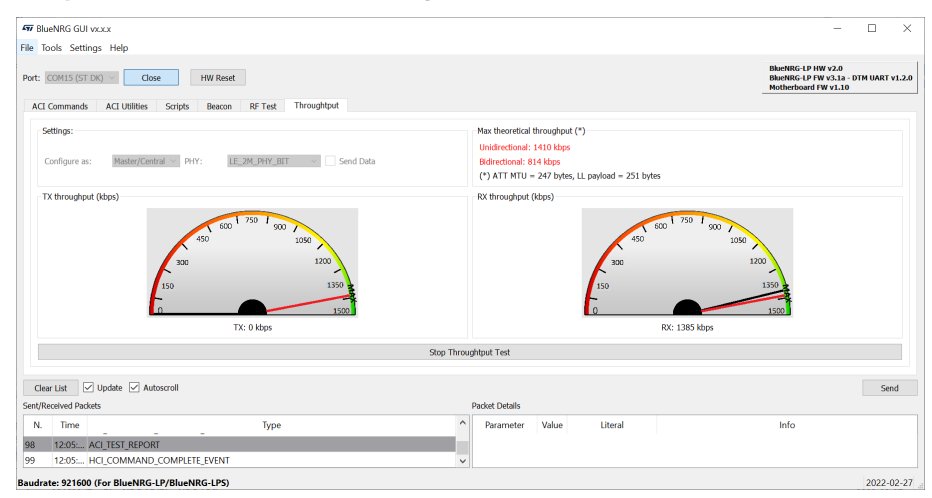

#### **Unidirectional (master-to-slave) throughput test**

- 1. Connect two platforms (BlueNRG-LP as example) to PC USB ports
- 2. Open two instances of the BlueNRG GUI on both devices (called master and slave devices, respectively)
- 3. In each instance of the BlueNRG GUI, open COM port relative to the master/slave device
- 4. Ensure the antennas are plugged into the devices where applicable

#### **Slave device**

1. On Settings, Configure As: select Slave/Server and unset Send Data checkbox

<span id="page-31-0"></span>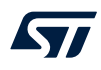

- 2. Click on "Start Throughput" button to start throughput test:
	- a. Slave device enters discoverable mode
	- b. Once master device connects to slave device, the actual throughput value (numeric value and black line) and the theoretical expected throughput value (numeric value and red line) are displayed on slave RX window and on master TX window
- 3. Click on "Stop throughput" to stop the test

#### **Figure 19. BlueNRG GUI RF throughput unidirectional:slave receives data**

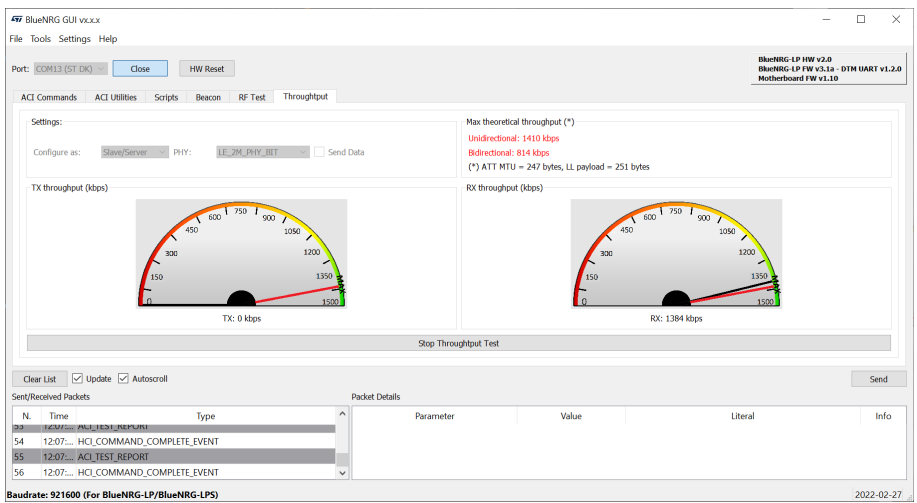

#### **Master device**

- 1. On Settings, Configure As: select Master/Central and set Send Data checkbox
- 2. On Settings, select Send Data to enable communication from master to slave device (characteristic write without response)
- 3. Click on "Start Throughput" button to start throughput test:
	- a. Master connects to slave device
	- b. Bluetooth LE communication from master to slave (characteristic write without response) is started. Once master device connects to slave device, the actual throughput value (numeric value and black line) and the theoretical expected throughput value (numeric value and red line) are displayed on slave RX window and on master TX window
- 4. Click on "Stop throughput" to stop the test.

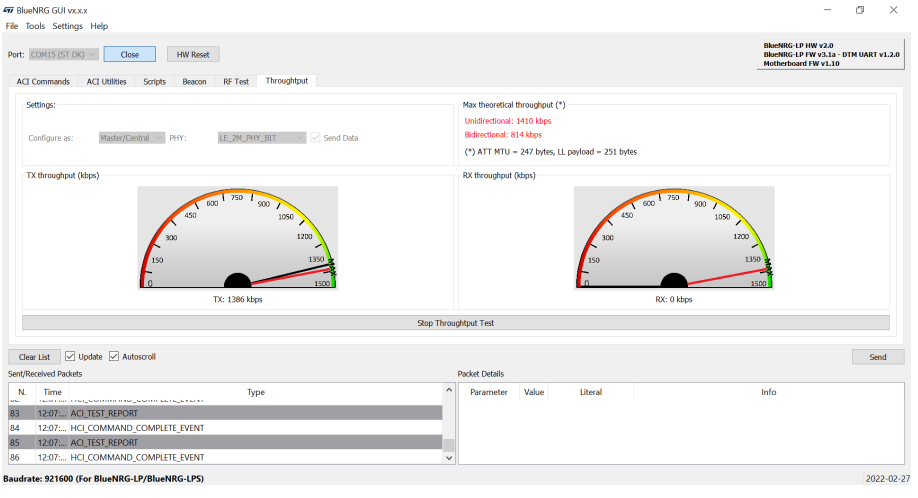

#### **Figure 20. BlueNRG GUI RF throughput unidirectional:master sends data**

<span id="page-32-0"></span>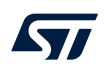

#### **Bidirectional (slave-to-master, master-to-slave) throughput test**

- 1. Connect two platforms (BlueNRG-LP as example) to PC USB ports
- 2. Open two instances of the BlueNRG GUI on both devices (called master and slave devices, respectively)
- 3. In each instance of the BlueNRG GUI, open COM port relative to the master/slave device
- 4. Ensure the antennas are plugged into the devices where applicable

#### **Slave device**

- 1. On Settings, Configure As: select Slave/Server
- 2. On Settings, select Send Data to enable communication from slave-to-master device (characteristic notification)
- 3. Click on "Start Throughput" button to start throughput test:
	- a. Slave device enters discoverable mode
	- b. Once master device connects to slave device, the actual throughput value (numeric value and black line) and the theoretical expected throughput value (numeric value and red line) are displayed on slave master TX, RX windows
- 4. Click on "Start Throughput" button to start throughput test

#### **Figure 21. BlueNRG GUI RF throughput bidirectional:slave sends data**

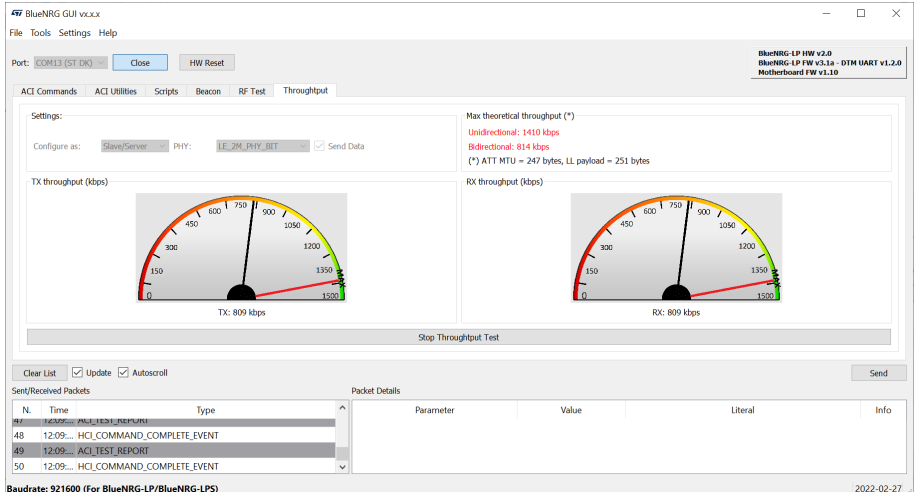

#### **Master device**

- 1. On Settings, Configure As: select Master/Central and set Send Data checkbox
- 2. On Settings, select Send Data to enable communication from master to slave device (characteristic write without response)
- 3. Click on "Start Throughput" button to start throughput test:
	- a. Master connects to slave device and then it enables characteristic notifications: slave device starts notifications flow
	- b. Bluetooth LE communication from slave to master (characteristic notification) is started. The actual throughput value is displayed the actual throughput value (numeric value and black line) and the theoretical expected throughput value (numeric value and red line) are displayed on slave, master TX, RX windows
- 4. Click on "Stop throughput" to stop the test

<span id="page-33-0"></span>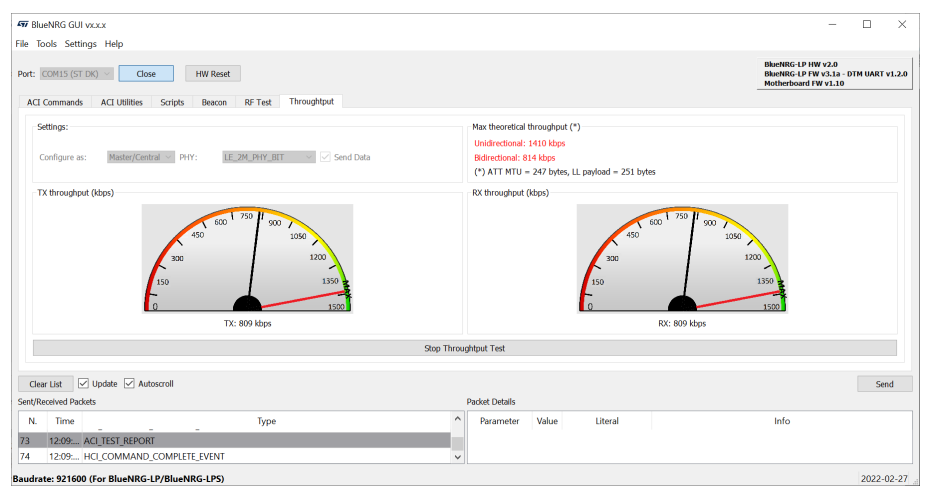

**Figure 22. BlueNRG GUI RF throughput bidirectional:master sends data**

<span id="page-34-0"></span>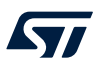

## **3 Script launcher utility**

The script launcher is a standalone utility, which let you run a script without using the BlueNRG GUI script engine tool.

The script launcher utility (BlueNRG\_Script\_Launcher.exe) is included in the BlueNRG GUI software package in the application folder.

## **3.1 Requirements**

To use the script launcher utility on a specific device, the corresponding platform must be connected to a PC USB port and loaded with the same pre-built binary file used for the BlueNRG GUI, as described in [Section 2.1 Requirements](#page-2-0) (BlueNRG\_VCOM\_x\_x.hex for the BlueNRG-MS platforms and specific DTM binary files for the BlueNRG-1, BlueNRG-2, BlueNRG-2N, BlueNRG-LP and BlueNRG-LPS platforms).

*Note: When using the script launcher utility on a specific device and related COM port, please make sure that the expected serial baud rate is properly set through the option -b:*

- *BlueNRG-LP, BlueNRG-LPS serial baud rate: 921600 (default configuration)*
- *All other devices, serial baud rate: 115200*

## **3.2 Script launcher utility options**

To use the script launcher utility on a specific device, open a window DOS shell and launch the relative BlueNRG\_Script\_Launcher.exe (type –h to list all the supported options):

C:\Users\{UserName}\ST\BlueNRG GUI x.x.x\Application>BlueNRG\_Script\_Launcher.exe -h:

- -h, --help show this help message and exit
- -v, --version show program's version number and exit
- -g, --get get list of existing COM ports and exit
- -d, --debug debug script file (python pdb)
- -I. -- log log data
- -p PORT, --port PORT select COM port
- -b BAUD\_RATE, --baud rate BAUD\_RATE set Baud Rate: 921600 (default). WARNING: 921600 is valid for the BlueNRG-LP, BlueNRG-LPS device ONLY; 115200 MUST BE SET for all other devices
- -s SCRIPT\_FILE, --script SCRIPT\_FILE set script file name
- -z, --save save log in a file (\*.csv, \*.txt)

#### **Option to get the list of all available COMx ports (devices are connected to the PC USB)**

C:\Users\UserName\ST\BlueNRG GUI x.x.x\Application> BlueNRG\_Script\_Launcher.exe -g List of available COM ports:

• COM7 (ST DK)

#### **Options to run a script on a connected device**

C:\Users\UserName\ST\BlueNRG GUI x.x.x\Application>BlueNRG\_Script\_Launcher.exe -p COM7 –s C:\Users\UserName\ST\BlueNRG GUI x.x.x\Application\Scripts\BLE\_Beacon\BLE\_up\_v2\_x\BLE\_Beacon.py -b 115200

COM7 is the platform virtual COM port.

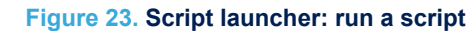

<span id="page-35-0"></span>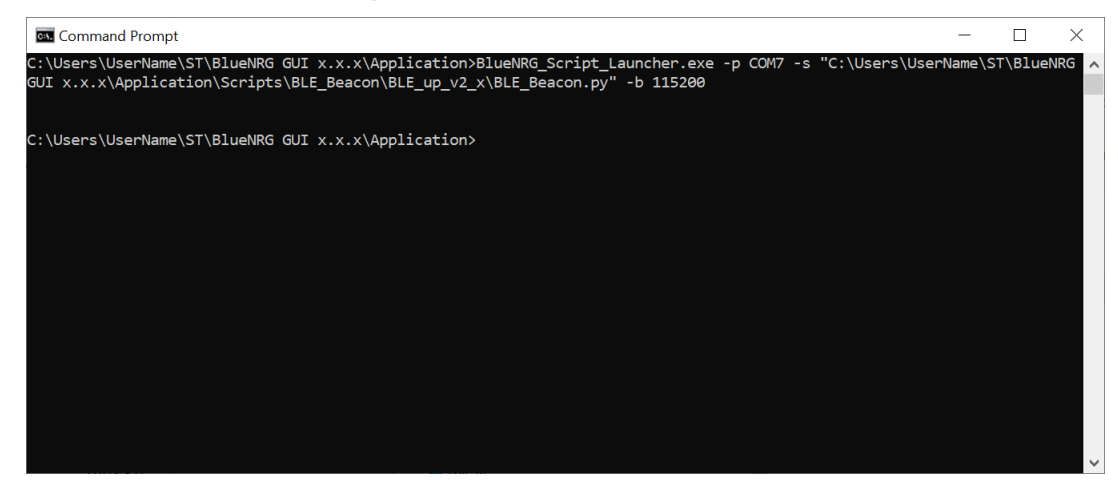

#### **Options to run a script on a connected device with log data**

C:\Users\UserName\ST\BlueNRG GUI x.x.x\Application>BlueNRG\_Script\_Launcher.exe -p COM7 –s C:\Users\UserName\ST\BlueNRG GUI x.x.x\Application\Scripts\BLE\_Beacon\BLE\_up\_v2\_x\BLE\_Beacon.py -b 115200 -l

#### COM7 is the platform virtual COM port.

#### **Figure 24. Script launcher: run a script with log data**

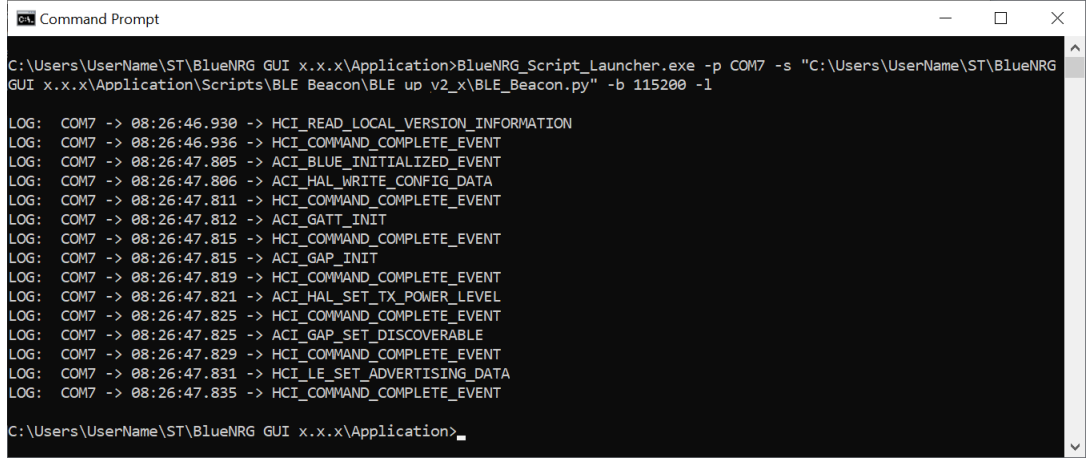

## <span id="page-36-0"></span>**4 References**

**Table 8. Reference information**

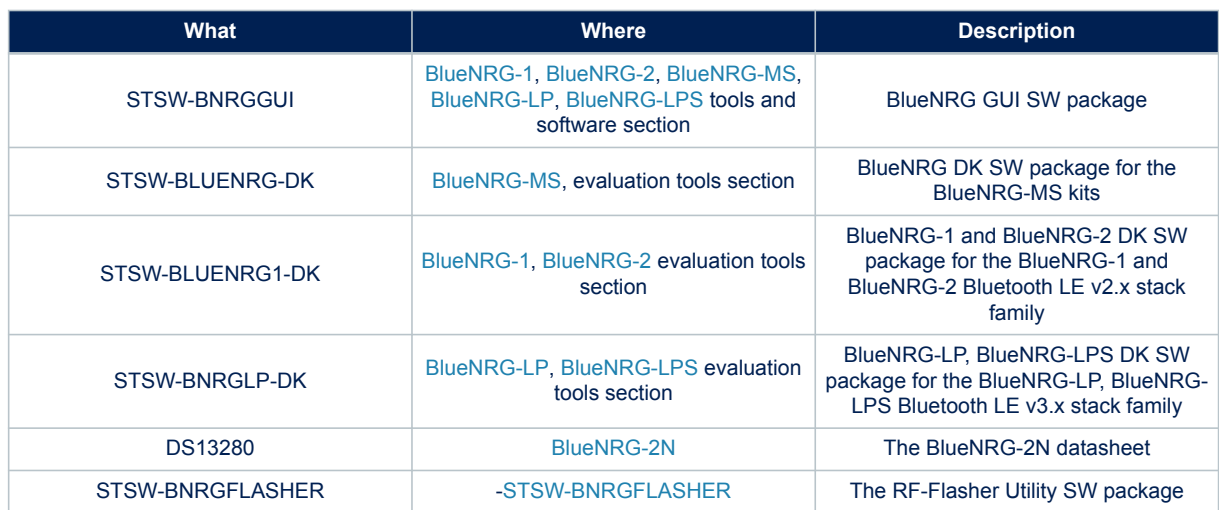

<span id="page-37-0"></span>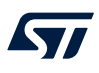

# **5 List of acronyms**

## **Table 9. List of acronyms used in this document**

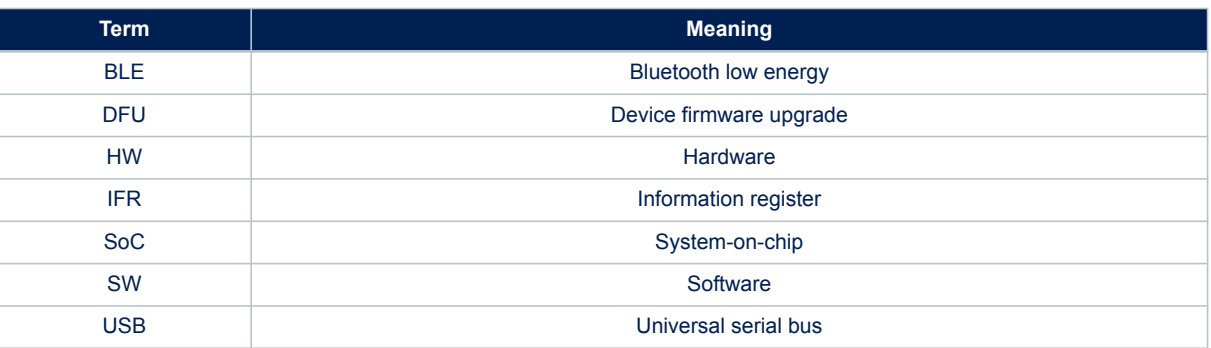

## <span id="page-38-0"></span>**Revision history**

### **Table 10. Document revision history**

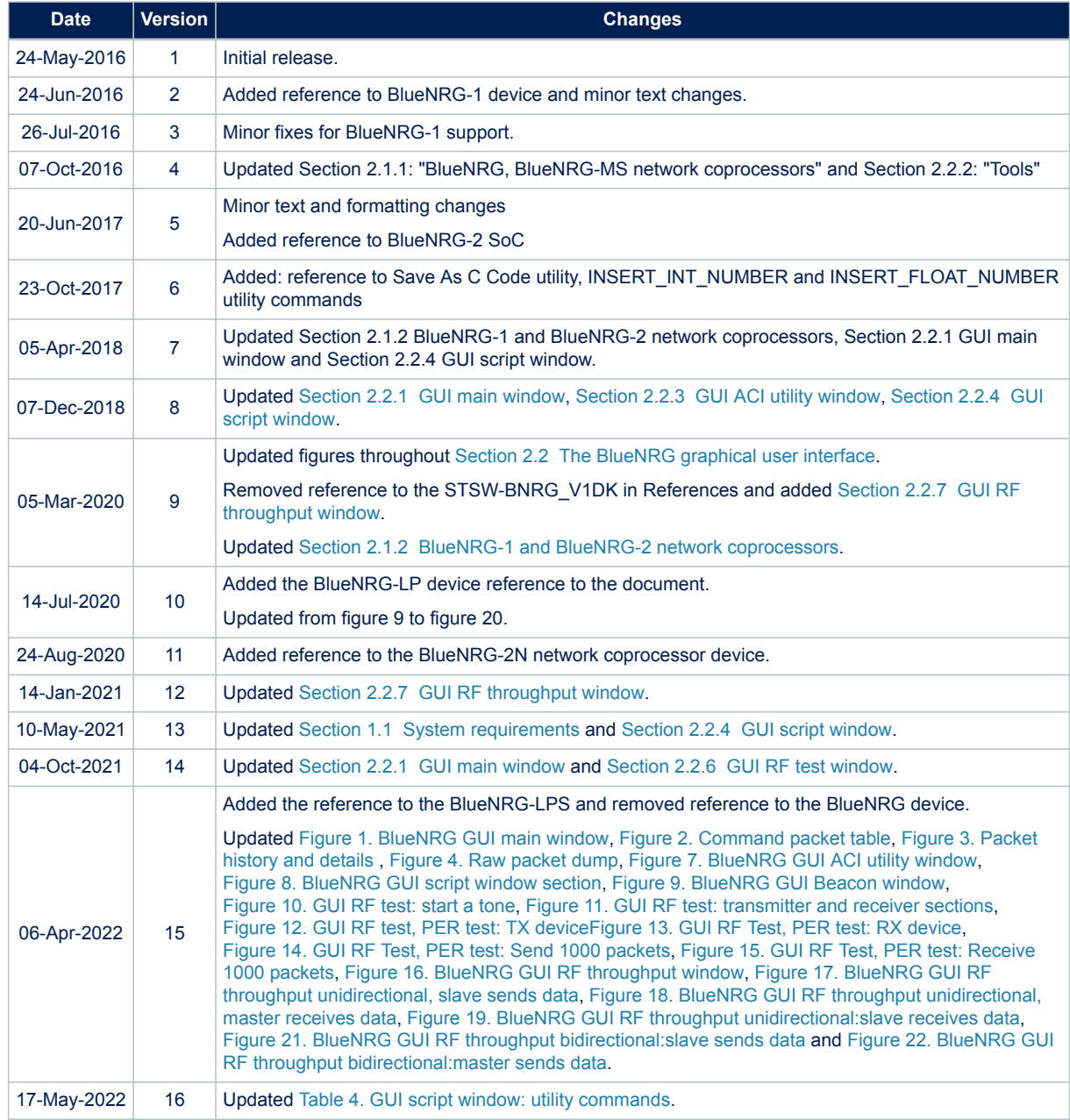

## **Contents**

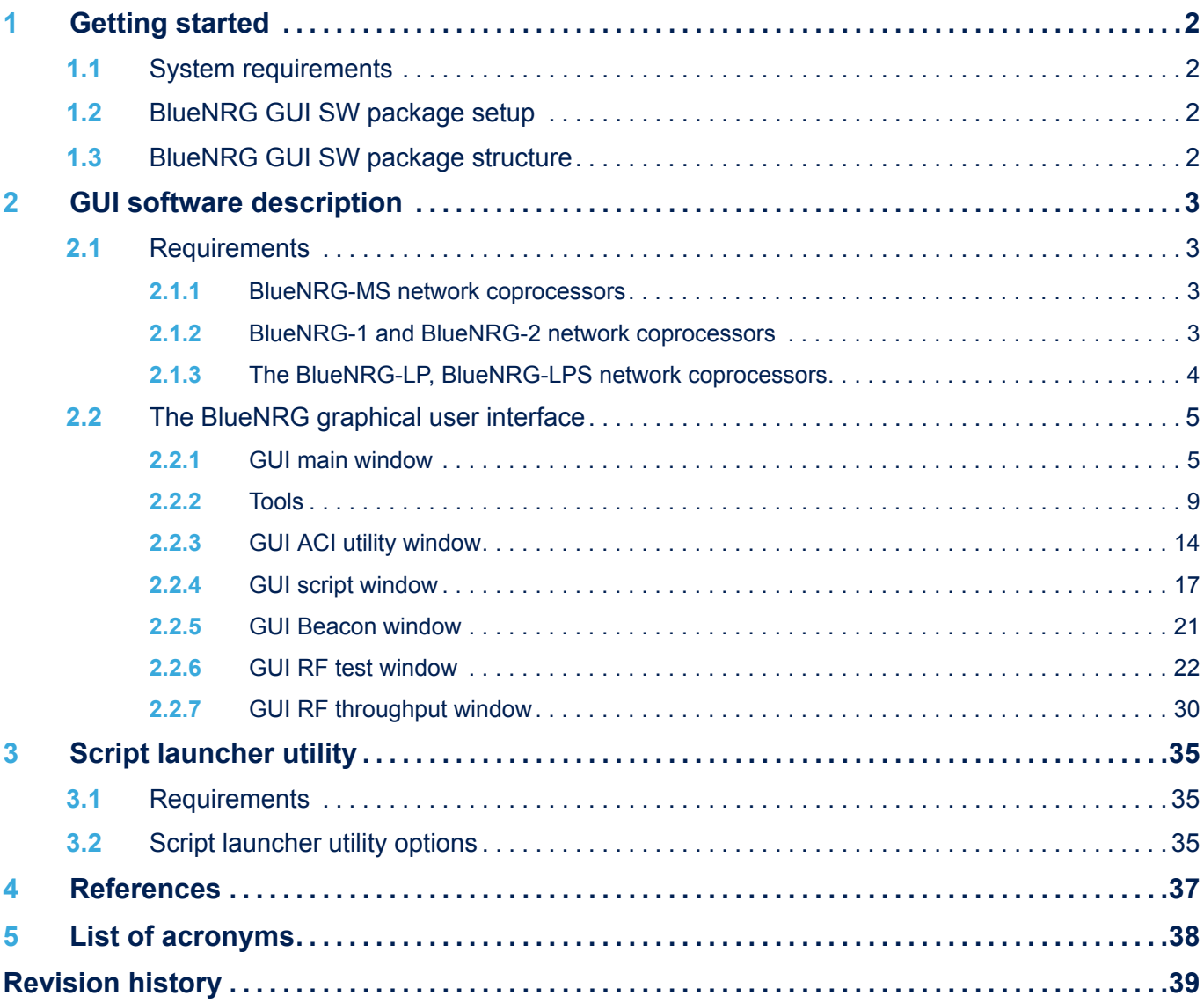

## **List of tables**

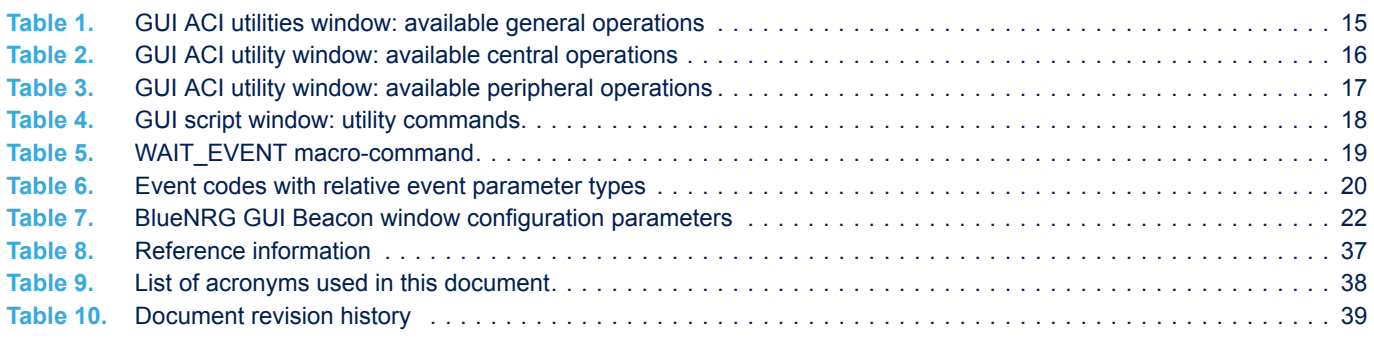

# **List of figures**

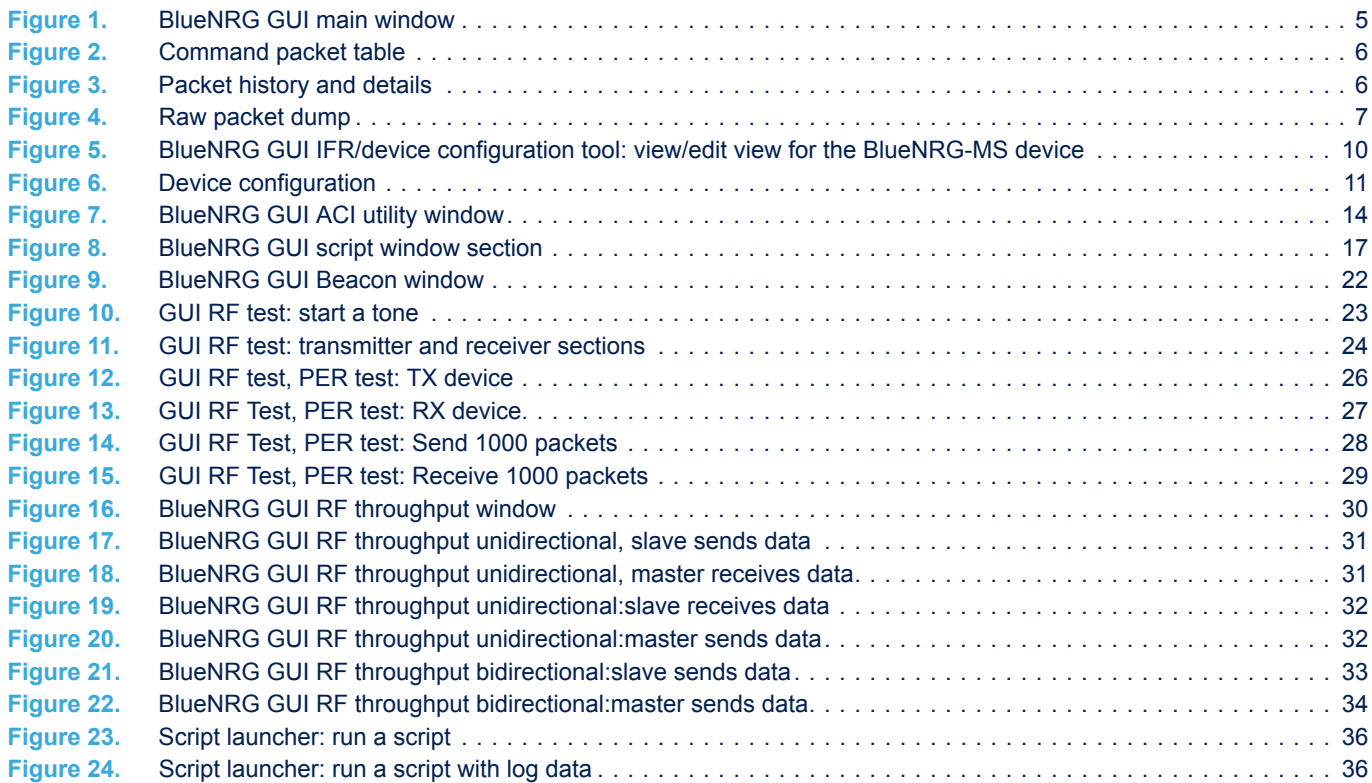

#### **IMPORTANT NOTICE – READ CAREFULLY**

STMicroelectronics NV and its subsidiaries ("ST") reserve the right to make changes, corrections, enhancements, modifications, and improvements to ST products and/or to this document at any time without notice. Purchasers should obtain the latest relevant information on ST products before placing orders. ST products are sold pursuant to ST's terms and conditions of sale in place at the time of order acknowledgment.

Purchasers are solely responsible for the choice, selection, and use of ST products and ST assumes no liability for application assistance or the design of purchasers' products.

No license, express or implied, to any intellectual property right is granted by ST herein.

Resale of ST products with provisions different from the information set forth herein shall void any warranty granted by ST for such product.

ST and the ST logo are trademarks of ST. For additional information about ST trademarks, refer to [www.st.com/trademarks.](http://www.st.com/trademarks) All other product or service names are the property of their respective owners.

Information in this document supersedes and replaces information previously supplied in any prior versions of this document.

© 2022 STMicroelectronics – All rights reserved